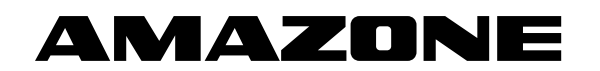

# **Driftshåndbok Kjørecomputer**   $\bm{\mathsf{AMATRON}^+}$ ZA-M

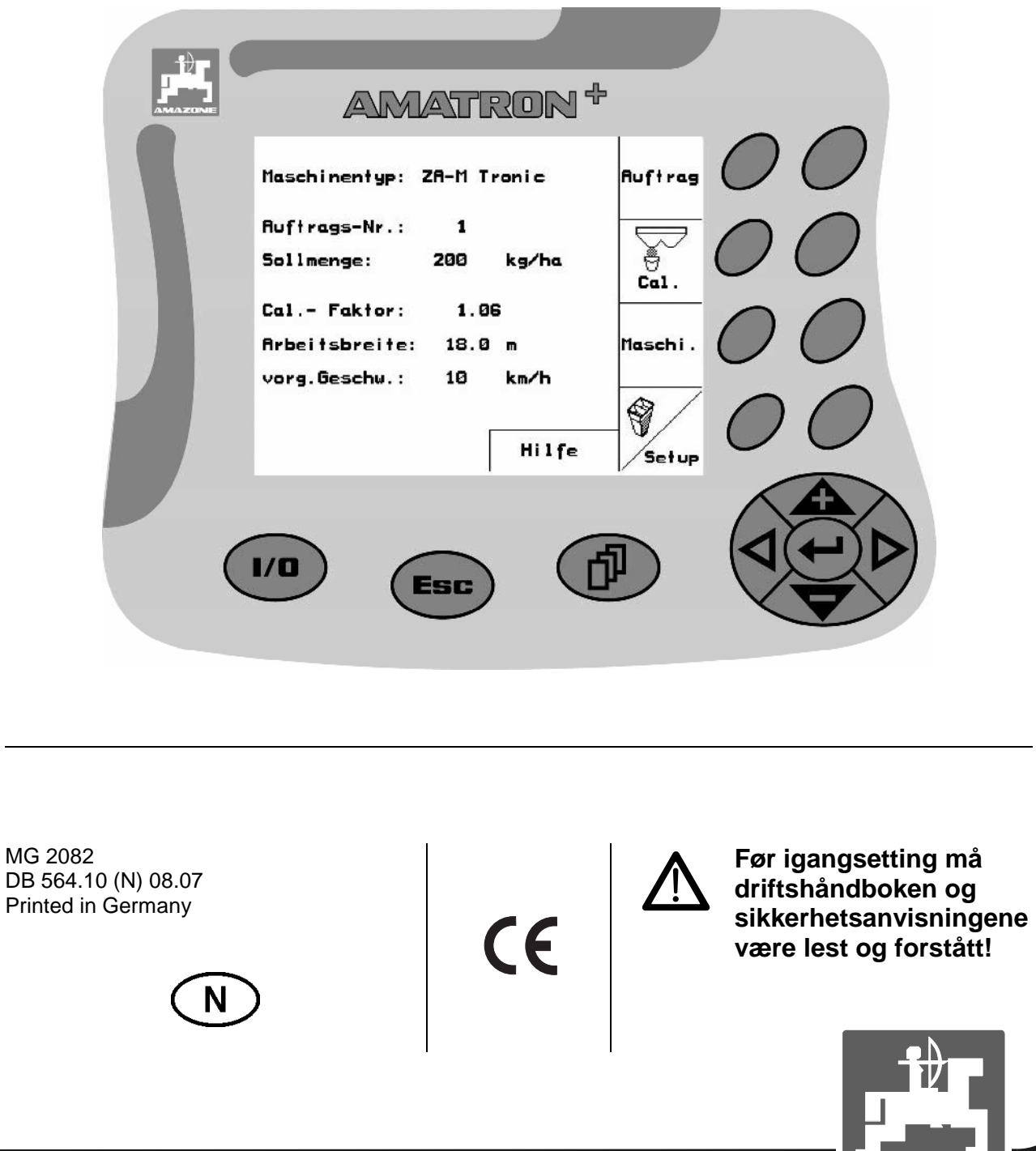

 $MG$ 

**AMAZD** 

### **Forord**

Kjære kunde!

Kjøretøycomputeren AMATRON<sup>+</sup> er et kvalitetsprodukt i det store produktutvalget fra AMAZONEN-WERKE, H. Dreyer GmbH & Co. KG.

AMATRUN<br>mbH & Co. KG.<br>*I* fordelene ved denne driftshånd<br>ere har satt seg i<br>in er gyldig for kj For å få fullt utbytte av fordelene ved din nye kjøretøycomputer i forbindelse med kunstgjødselsprederne ZA-M og ZG-B, må du lese denne driftshåndboken grundig før maskinen tas i bruk, og overholde den nøye.

Kontroller at alle brukere har satt seg inn i driftshåndboken før de tar i bruk maskinen.

Denne driftshåndboken er gyldig for kjøretøycomputer i serien AMATRON<sup>+</sup>.

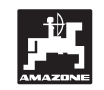

**AMATRON<sup>+</sup>.**<br> **AMATRON**<br>
ONEN-WERKE<br>
YER GmbH & Co. P AMAZONEN-WERKE H.DREYER GmbH & Co. KG

**Copyright** © 2006 AMAZONEN-WERKE H. DREYER GmbH & Co. KG D-49502 Hasbergen-Gaste Germany Med enerett

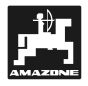

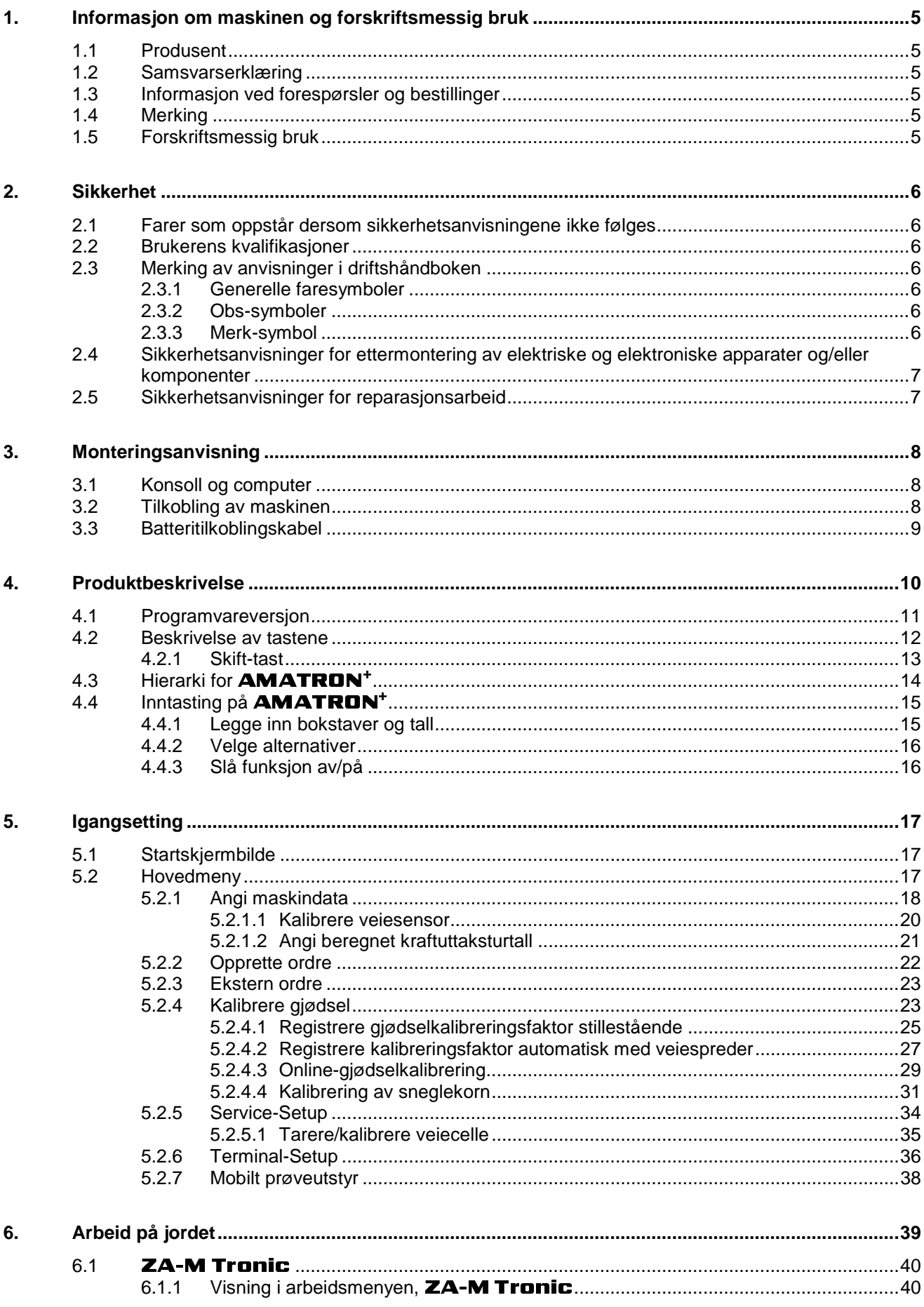

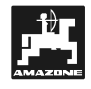

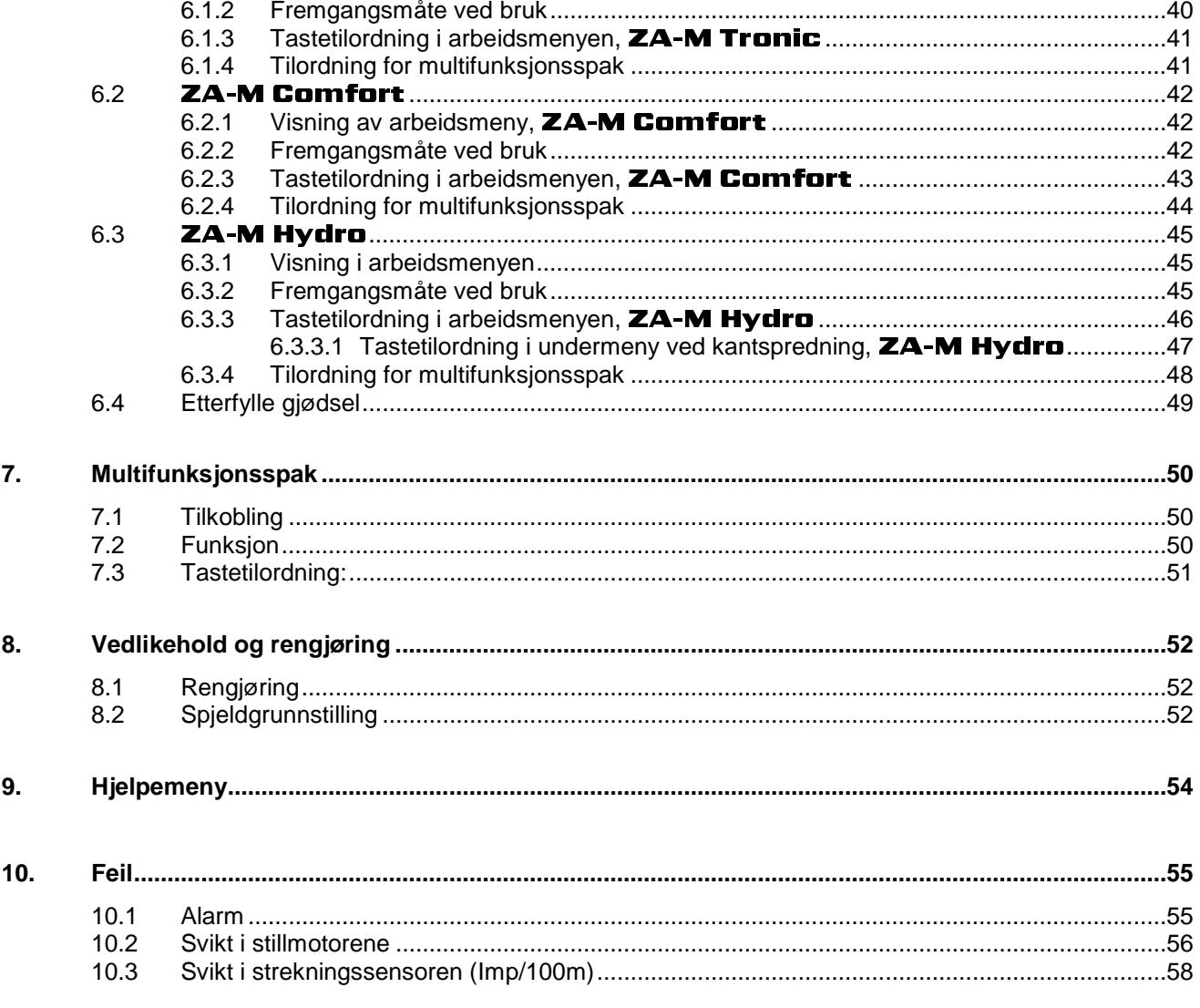

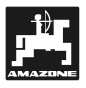

### **1. Informasjon om maskinen og forskriftsmessig bruk**

Computeren er en visnings-, styrings- og overvåkingsenhet for enterantent<br>Amazone<br>Amazone påbyggingsredskap.

### **1.1 Produsent**

### **AMAZONEN-WERKE**

H. DREYER GmbH & Co. KG

Postfach 51, D-49202 Hasbergen-Gaste, Tyskland

### **1.2 Samsvarserklæring**

Computeren tilfredsstiller kravene i EMC-direktivet 89/336/EØS.

### **1.3 Informasjon ved forespørsler og bestillinger**

Ved bestilling av reservedeler skal computerens apparatnummer oppgis.

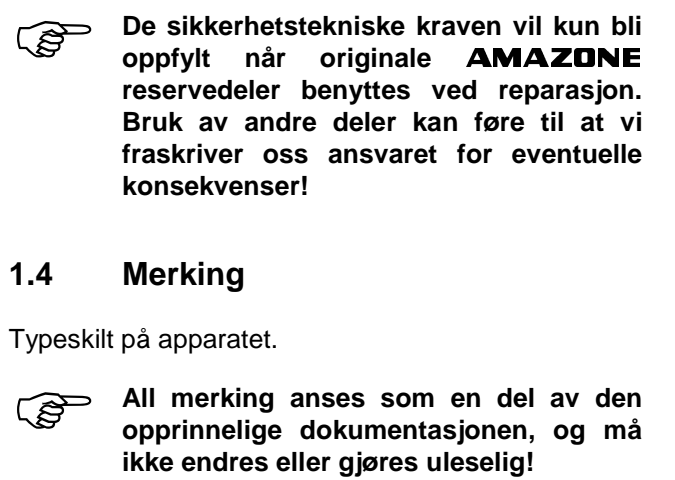

### **1.4 Merking**

Typeskilt på apparatet.

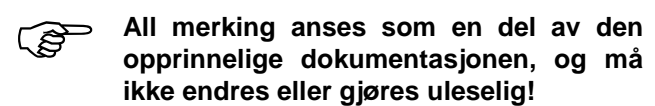

### **1.5 Forskriftsmessig bruk**

Computeren er kun beregnet for vanlig bruk i landbruket, som visnings-, overvåkings- og styreenhet i kombinasjon med **AMAZONE** kunstgjødselspredere ZA-M og ZG-B.

**B**.<br>
som ikke<br>
ir seg ansvaret<br>
som følger av<br>
som bærer alt<br>
å overholdelse<br>
vedlikehold og<br>
nde **originale**<br>
likeholdes og<br>
sse oppgavene **ZA-M** og **ZG-B**.<br>
dette anses<br>
usenten fraskriver s<br>
materielle skader sc<br>
r er det brukeren sc<br>
innebærer også (velser for bruk, vel<br>
uk av utelukkende<br>
benyttes, vedliker<br>
som er tildelt disse<br>
m faremomentene All bruk ut over dette anses som ikke forskriftsmessig. Produsenten fraskriver seg ansvaret for personskader og materielle skader som følger av slik bruk. I slike tilfeller er det brukeren som bærer alt ansvar.

Forskriftsmessig bruk innebærer også overholdelse av produsentens angivelser for bruk, vedlikehold og reparasjon samt bruk av utelukkende **originale reservedeler.** 

Apparatet skal kun benyttes, vedlikeholdes og repareres av personer som er tildelt disse oppgavene og som er informert om faremomentene.

De aktuelle ulykkesforebyggende foreskriftene samt andre allment anerkjente sikkerhetstekniske regler, arbeidsmiljøforskriftene og trafikkreglene må overholdes.

Til tross for stor nøyaktighet ved fremstillingen av våre maskiner kan vi ikke utelukke at det kan forekomme avvik i maskinens funksjonsmåte, også ved forskriftsmessig bruk. Dette kan f.eks. være forårsaket av:

- Tilstopping (f.eks. på grunn av fremmedlegemer, sekkerester, avleiringer osv.).
- Slitasje på slitedeler.
- Skader fra ytre påvirkning.
- Feil driftsturtall eller kjørehastighet.
- Feil innstilling av maskinen (feil montering).

Kontroller at apparatet fungerer som det skal og at utleggingsnøyaktigheten er tilstrekkelig god både før og under bruk av apparatet.

Krav om erstatning for skader som ikke har oppstått på selve apparatet, vil ikke bli etterkommet. Dette gjelder også ansvar for følgeskader på grunn av feil ved spredningen. Endringer på apparatet på eget initiativ kan føre til følgeskader, og fører til at produsenten fraskriver seg ansvaret for disse skadene.

### **2. Sikkerhet**

Denne driftshåndboken inneholder grunnleggende anvisninger som må overholdes ved montering, drift og vedlikehold. Derfor er det helt nødvendig at brukeren leser denne driftshåndboken før bruk og igangsetting, og at håndboken alltid er tilgjengelig.

Alle sikkerhetsanvisninger i denne driftshåndboken må overholdes.

### **2.1 Farer som oppstår dersom sikkerhetsanvisningene ikke følges**

Når sikkerhetsanvisningene ikke følges

- kan dette sette både personer, miljø og maskin i fare.
- kan dette føre til at all rett på skadeerstatning opphører.

Nærmere bestemt kan manglende overholdelse blant annet føre til at følgende farer oppstår:

- Fare for personer i ikke-sikrede arbeidsområder.
- Svikt i viktige maskinfunksjoner.
- Svikt i foreskrevne metoder for vedlikehold og service.
- Personskader som skyldes mekaniske eller kjemiske forhold.
- Miljøskader som skyldes lekkasje av hydraulikkolje.

### **2.2 Brukerens kvalifikasjoner**

Apparatet skal kun benyttes, vedlikeholdes og repareres av personer som er tildelt disse oppgavene og som er informert om faremomentene.

### **2.3 Merking av anvisninger i driftshåndboken**

### **2.3.1 Generelle faresymboler**

Sikkerhetsanvisningene i denne driftshåndboken, som gjelder forhold som kan sette personer i fare hvis de ikke overholdes, er merket med det generelle faresymbolet (sikkerhetsmerking ifølge DIN 4844-W9).

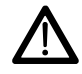

### **2.3.2 Obs-symboler**

Sikkerhetsanvisninger som gjelder forhold som kan sette maskinen og dens funksjoner i fare, er merket med Obs-symbolet.

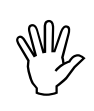

### **2.3.3 Merk-symbol**

Merknader om spesielle forhold ved maskinen som må overholdes for å oppnå feilfri funksjon, er merket med Merk-symbolet.

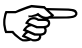

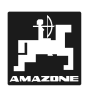

### **2.4** Sikkerhetsanvisninger for **ettermontering av elektriske og elektroniske apparater og/eller komponenter**

Maskinen er utstyrt med elektroniske komponenter og andre komponenter der funksjonen kan påvirkes av elektromagnetisk stråling fra andre enheter. Slik påvirkning kan sette personer i fare hvis sikkerhetsanvisningene nedenfor ikke følges.

Når elektriske og elektroniske enheter og/eller komponenter installeres i ettertid, med tilkobling til kjøretøyets elektriske system, må brukeren selv ta ansvaret for å kontrollere om installasjonen forårsaker forstyrrelser i kjøretøyets elektriske system eller andre komponenter.

Det er viktig å påse at elektriske og elektroniske komponenter er CE-merket og samsvarer med direktiv 89/336/EØS om elektromagnetisk kompatibilitet.

For ettermontering av mobile kommunikasjonssystemer (f.eks. kommunikasjonsradio, mobiltelefon) må man også oppfylle følgende krav spesielt:

Monter kun apparater som er godkjent ifølge nasjonale forskrifter.

Apparatet må monteres som fast installasjon.

For kabeltrekking og installasjon, samt med hensyn til maks. strømforbruk, må maskinprodusentens monteringsveiledning overholdes.

### **2.5 Sikkerhetsanvisninger for reparasjonsarbeid**

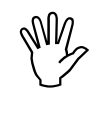

### **Før arbeid på det elektriske anlegget<br>
og før alle sveisearbeider på traktoren<br>
eller påmontert maskin må alle og før alle sveisearbeider på traktoren eller påmontert maskin må alle kontakter på apparatet kobles fra.**

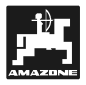

### **3. Monteringsanvisning**

### **3.1 Konsoll og computer**

**P Traktorens grunnutstyr (Fig. 1/1) (konsoll med fordeler) må monteres vibrasjonsfritt og elektrisk ledende i førerhuset innenfor syns- og gripevidde for føreren. Avstanden til radioutstyr/ antenne må være minst 1 m.** 

Holderen med computeren (Fig. 1/2) festes på konsollens rør.

Den optimale visningsvinkelen for displayet kan stilles inn ved å svinge computeren.

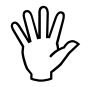

 **Det er helt nødvendig å sørge for at computerens chassis har elektrisk kontakt til traktorens chassis gjennom konsollen. Ved montering må lakken fjernes fra monteringspunktene for å unngå elektrostatisk lading.** 

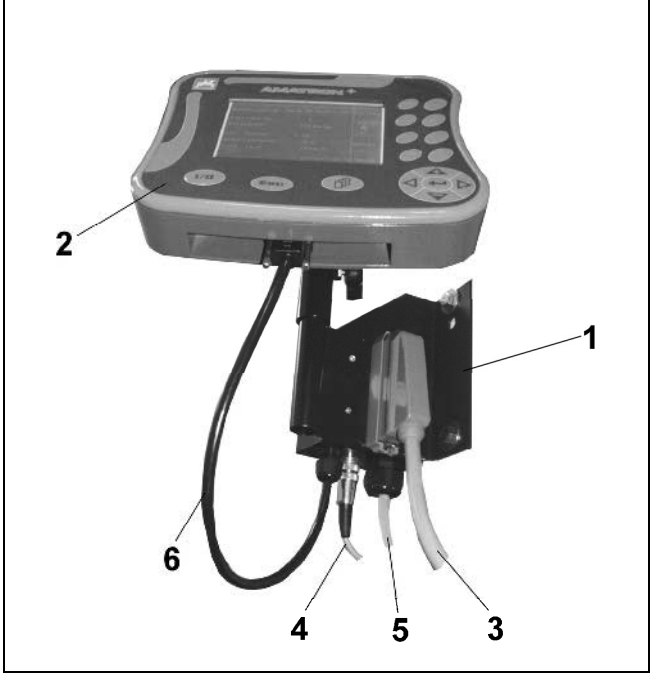

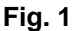

### **3.2 Tilkobling av maskinen**

Koble til kunstgjødselsprederen som er montert på traktoren, via maskinkontakten (Fig. 1/3).

Signalkabelen (Fig. 1/4) fra traktorens signalkontakt eller fra sensor X kobles til traktorens grunnutrustning (kun ZA-M).

Batteritilkoblingskabelen (Fig. 1/5) kobles til traktorbatteriet.

Pluggen på forbindelseskabelen settes inn i (Fig. 1/6) den midtre 9-polede sub-D-kontakten (Fig. 2/1)

Det serielle grensesnittet (Fig. 2/2) tillater integrering av en GPS-terminal.

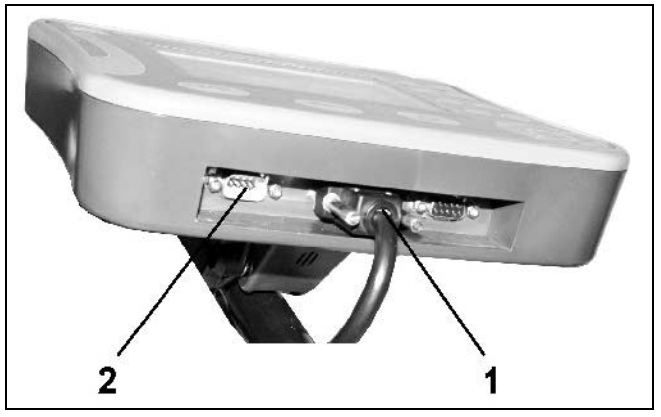

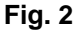

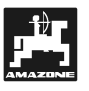

### **3.3 Batteritilkoblingskabel**

Den nødvendige driftsspenningen er på **12 V** og må hentes direkte fra batteriet eller fra den 12 volts starteren.

- Batteritilkoblingskabelen legges og festes fra traktorens førerhus til batteriet. Batteritilkoblingskabelen skal ikke få knekk under leggingen.
- Kapp batteritilkoblingskabelen til riktig lengde.
- Stripp ca. 250 til 300 mm av kabelenden.
- Hyer av kabelendene avisoleres ca. 5 mm.

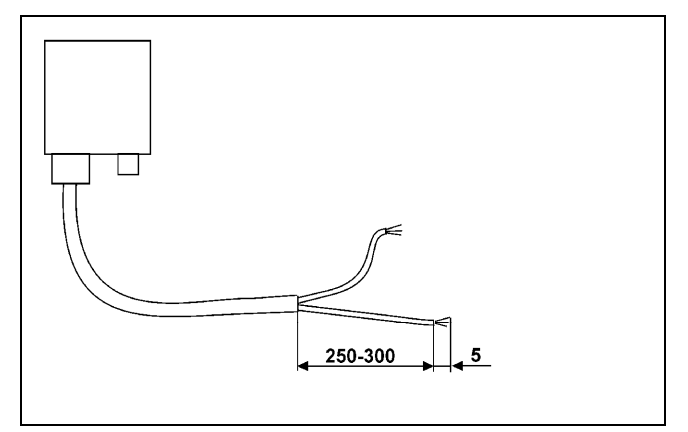

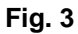

- Sett inn den blå kabellederen (jord) i den løse ringtungen (Fig. 4/1).
- Klem sammen med tang.
- Sett inn den brune kabellederen (+ 12 volt) i en ledig ende av buttskjøten (Fig. 4/2).
- Klem sammen med tang.
- Krymp buttskjøten (Fig. 4/2) med en varmekilde (brenner eller varmluftpistol) inntil limet kommer ut.
- Koble batteritilkoblingskabelen til traktorens batteri:
	- Brun leder til pluss **+**.
	- Blå leder til **-**.

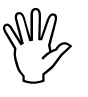

**Før AMATRON<sup>+</sup> kobles til en traktor<br>med flere batterier, må det ved å<br>konsultere traktorens instruksjonshefte** AMATRUN<br>
| flere batterie<br>
sultere traktorens<br>
| traktorens<br>
| test till<br>
| test till Før **AMATRON**<sup>+</sup> kobles til en traktor **konsultere traktorens instruksjonshefte eller traktorens produsent avklares hvilket batteri datamaskinen skal kobles til!** 

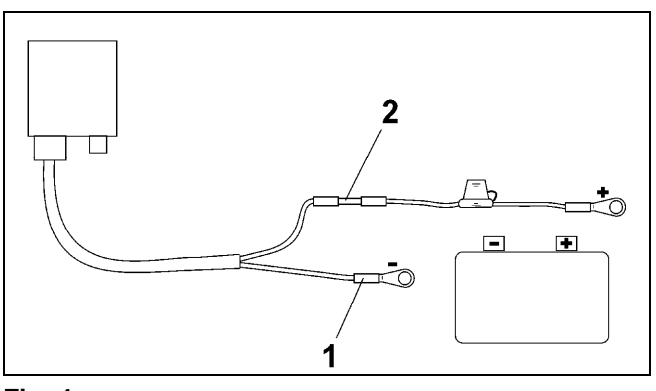

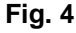

### **4. Produktbeskrivelse**

Ved hjelp av **AMATRON**<sup>+</sup> kan kunstgjødselspreder **ZA-M** styres, betjenes og overvåkes på en komfortabel måte.

AMATRON<sup>+</sup> fungerer sammen med følgende<br>AMAZONE kunstgjødselspredere:

**Kunstgjødselspreder** 

- **ZA-M Tronic** med kraftuttaksdrift.
- **ZA-M Comfort** med hydraulikkstyreblokk for styring av hydraulikkspjeld og Limiter.
- **AMATRUM**<br>
eder **ZA-M**<br>
i komfortabel ma<br>
kunstgjødselspre<br>
preder **ZA-M:**<br>
c med kraftuttaks<br>
fort med hydraulikkspjeld og<br>
o med hydraulige og del<br>
av spre betjenes og<br>med følgende<br>styreblokk for<br>predeskivedrift<br>sjalting ved<br>aturtall og **ZA-M** styres, betjenes og<br>
ortabel måte.<br>
erer sammen med følgende<br>
jødselspredere:<br>
'**ZA-M:**<br>
kraftuttaksdrift.<br>
med hydraulikkstyreblokk for<br>
kspjeld og Limiter.<br>
d hydraulisk spredeskivedrift<br>
og delbreddesjalting ved<br> AMATRUN<br>
Kunstgjødselsp<br>
ZA-M Tronic<br>
ZA-M Com<br>
styring av hydr<br>
ZA-M Hydr<br>
(kantspredning<br>
reduksjon<br>
spredemenge<br>
ZA-M profis **AMAZONE** kunstgjødselspredere:<br>
Kunstgjødselspreder ZA-M:<br>
- ZA-M Tronic med kraftuttaksdrift.<br>
- ZA-M Comfort med hydraulikk<br>
styring av hydraulikkspjeld og Limite<br>
- ZA-M Hydro med hydraulisk s<br>
(kantspredning og delbre **ZA-M:**<br>
raftuttaks<br>
ned hydi<br>
spjeld og<br>
delk<br>
sprec<br>
veieteknik<br>
veieteknik - **ZA-M Hydro** med hydraulisk spredeskivedrift (kantspredning og delbreddesjalting ved reduksjon av spredeskiveturtall og spredemengde).
- **ZA-M** *profiS* med veieteknikk (gjødselkalibrering under spredning).

AMATRUN<br>av kjørehastigh<br>muliggjør et tast<br>- endring av<br>skritt (f.eks. +<br>- gjødselkalibr<br>- komfortabel |<br>- komfortabel |<br>Før arbeidet st AMATRON<sup>+</sup> regulerer spredemengden avhengig av kjørehastigheten. Alt etter maskin og utførelse, muliggjør et tastetrykk

- endring av spredemengden i forhåndsinnstilte skritt (f.eks. +/- 10 %).
- gjødselkalibrering i fart (kun veiespreder).
- komfortabel kantspredning.
- komfortabel kilespredning (kun ZA-M Hydro).

Før arbeidet starter skal de nødvendige dataene legges inn i de fire undermenyene under **hovedmenyen** (Fig. 5).

- I **menyen Ordre blir** ordrene opprettet, og registrerte data fra inntil 20 utførte ordrer blir lagret.
- I **menyen Kalibrering**  $|\vec{f}^{(n)}|$  kan gjødselegenskapene registreres.

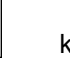

븆

For riktig innstilling av de spesielle behovene ved utlegging av sneglekorn, finnes **menyen kalibrere** 

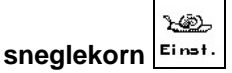

•

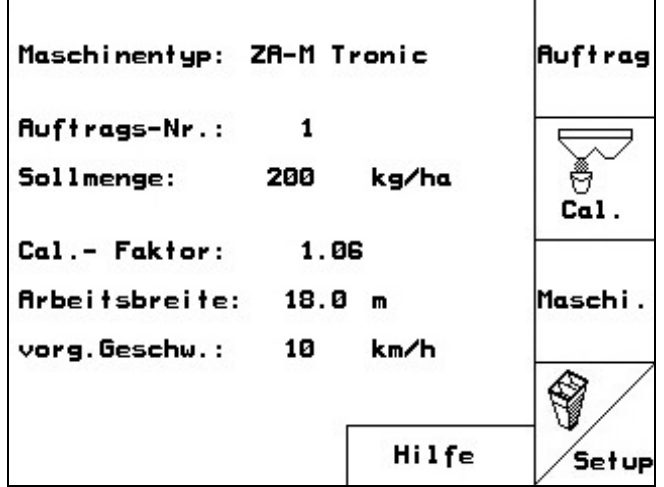

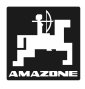

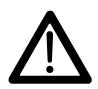

**Wed utlegging av sneglekorn skal man**<br> **Kjøre med konstant traktorhastighet**<br>
(som innlagt i **AMATPON<sup>+</sup>) (a)**<br>Ved utlegging av sneglekor<br>kjøre med konstant trakt<br>(som innlagt i **AMATRON<sup>+</sup>** (som innlagt i **AMATRON**<sup>+</sup>)!

- De sprederspesifikke innstillingene legges inn i .<br>1asch i menyen **Maskindata** .
- **Setup-menyen inneholder** grunninnstillinger og er stort sett forbeholdt kundeservice.
- Med menyen Mobilt prøveutstyr  $\mathbb{V}$  kan man kontroller tverrfordelingen av gjødsel
- Under arbeidet viser **Arbeidsmenyen** (Fig. 6) alle nødvendige sprededata. Sprederen betjenes herfra under spredningen. **Fig. 6**

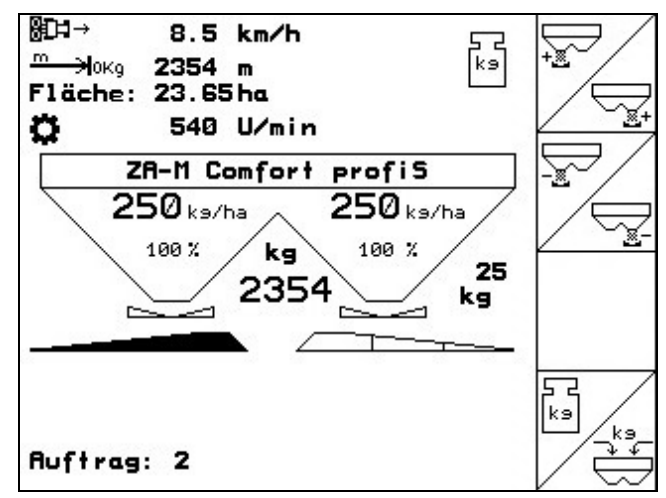

### **4.1 Programvareversjon**

Denne bruksanvisningen gjelder for programvareversjoner: følgende

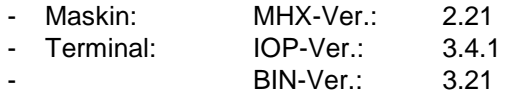

# **4.2 Beskrivelse av tastene**

Funksjonene som vises i høyre kant av displayet i form av et funksjonsfelt (kvadratfelt Fig. 7/1 eller et diagonalt delt kvadratfelt Fig. 7/2), styres av de to tasteradene til høyre for displayet. **Produkt**<br> **Beskrivelse av tastene**<br>
Produkt<br>
text funksjonsfelt (kvadratfelt Fig. 7/1 eller et<br>
delt kvadratfelt Fig. 7/2), styres av de to<br>
ne til høyre for displayet.<br>
ne er delt diagonalt:<br>
den venstre tasten til funks

Hvis feltene er delt diagonalt:

- svarer den venstre tasten til funksjonsteltet øverst til venstre (Fig. 8/1).
- svarer den høyre tasten til funksjonsteltet øverst til høyre (Fig. 8/2).

Hvis det bare vises kvadratiske felt på displayet, er det bare høyre tast som er koblet til funksjonsfeltet (Fig. 8/3).

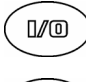

På/Av (Slå alltid av **AMATRON**<sup>+</sup> ved kjøring på offentlig vei).

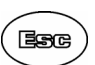

印

- Tilbake til siste menyvisning
- Bytt Arbeidsmeny ← Hovedmeny
- Avbryt angivelsen
- Til arbeidsmenyen (hold tasten inne min. 1 sekund)
- Bla i flere menysider (bare mulig når blasymbolet (Fig. 9/1) vises på displayet)
	- Hjelp-menyen er bare tilgjengelig fra hovedmenyen (Fig. 17).
	- Markør mot høyre i displayet
	- Markør mot venstre i displayet

Bruk valgte tall og bokstaver

- - - 100%-mengde i arbeidsmenyen
		- Markør oppover i displayet

Bekreft kritisk alarm

- Øke spredemengden i mengdetrinn under såing (f.eks.: +10%) (Innstilling av mengdetrinn se kap. 5.2.1)
- Markør nedover i displayet
	- Redusere spredemengden i mengdetrinn under såing (f.eks.: -10%) (Innstilling av mengdetrinn se kap. 5.2.1)

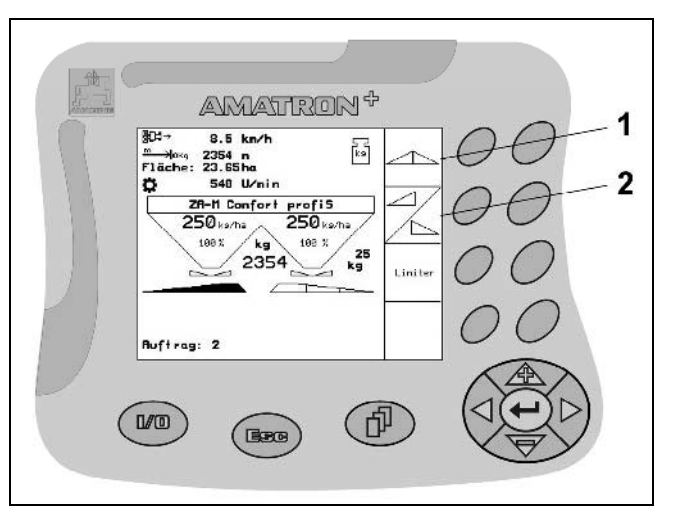

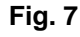

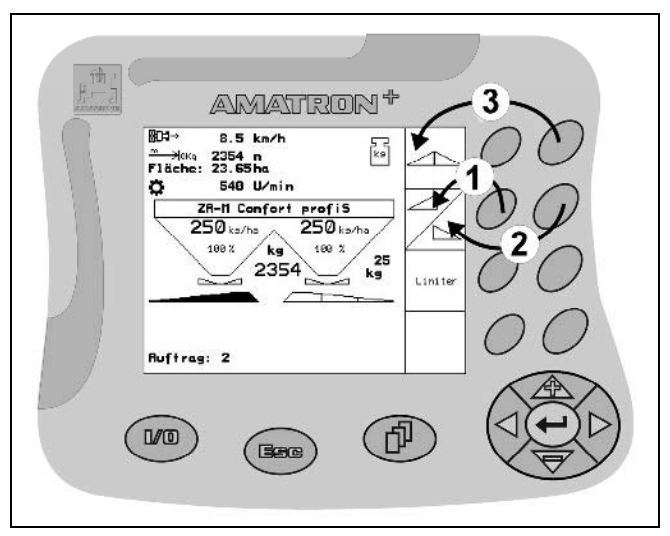

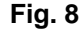

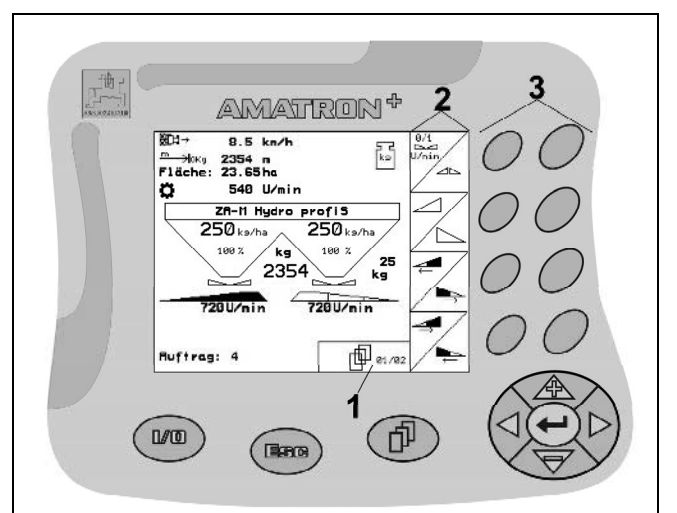

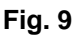

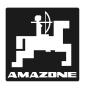

### **4.2.1 Skift-tast**

Er aktiv i arbeidsmenyen og ordremenyen!

Når skift-tasten **beha** på baksiden av enheten (Fig. 10/1) trykkes inn, vises det flere funksjonsfelt i arbeidsmenyen / ordremenyen (Fig. 11) og<br>konfigurasjonen av funksjonstastene endres av funksjonstastene tilsvarende (Fig. 9/3).

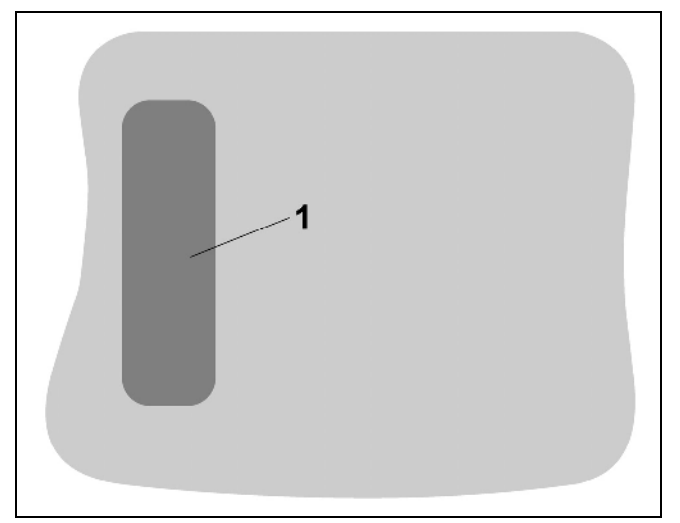

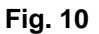

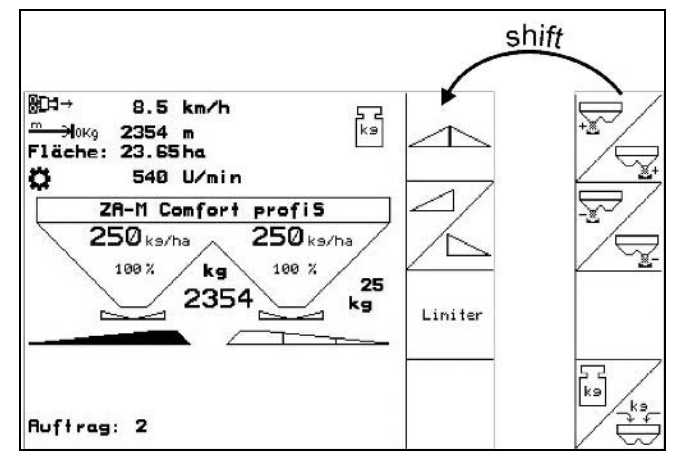

**Fig. 11** 

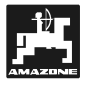

## **4.3 Hierarki for** AMATRON+

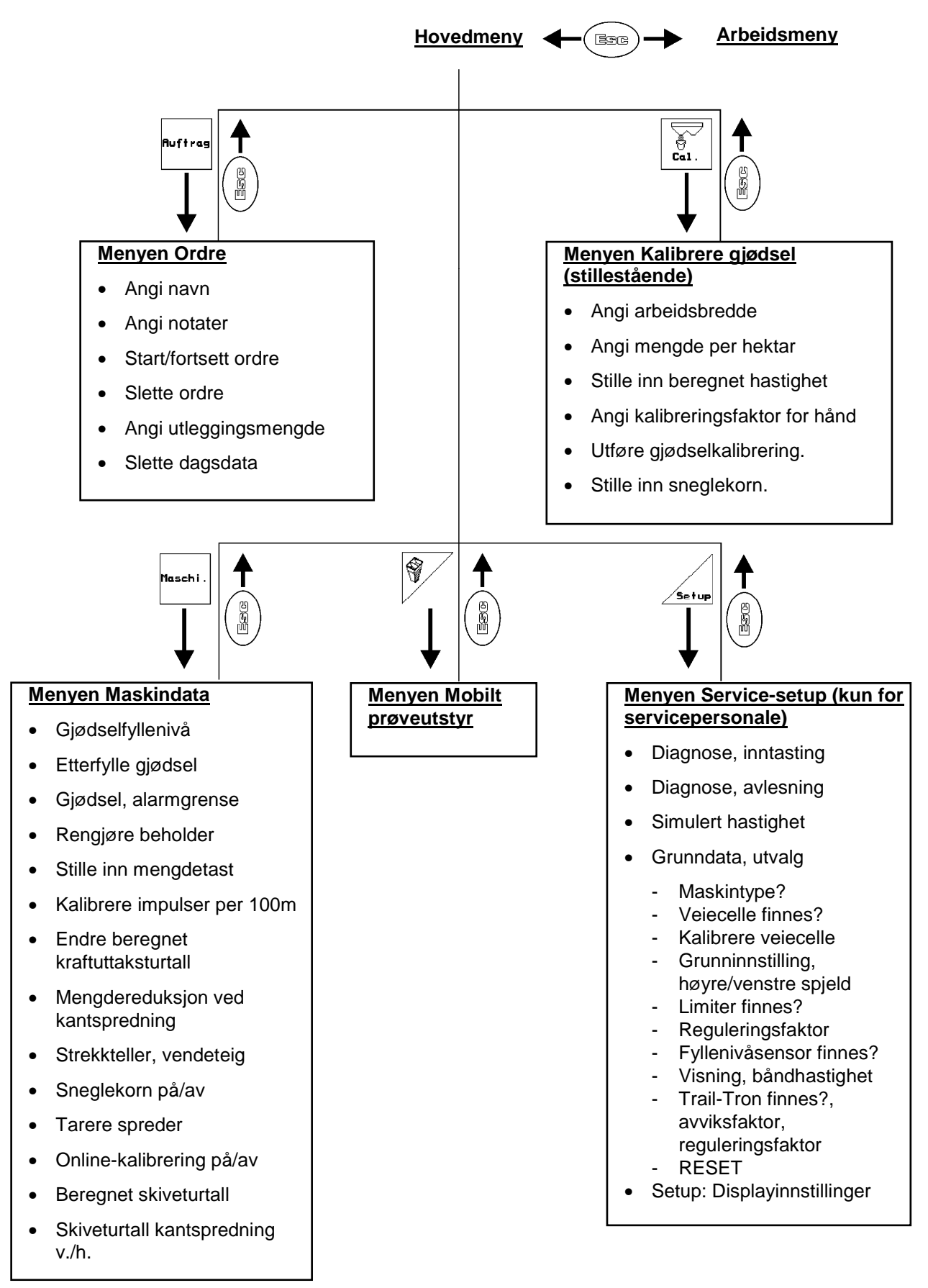

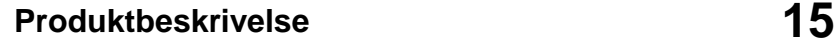

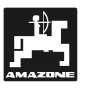

# **Inntasting på AMATRON<sup>+</sup>** 4.4<br> $\widehat{\mathbb{R}}$

**For betjening av AMATRON**<br> **For betjening av AMATRON**<br>
For betjening av **AMATRON**<br>
funksjonsfeltene For betjening av **AMATRON**<sup>+</sup> vises **funksjonsfeltene i denne bruksanvisningen for å markere at tasten som svarer til funksjonsfeltet, skal trykkes inn. AMATRON-**<br>
AMANG TOP STRINGS INCREASED SEARCH<br>
THE SEARCH SEARCH<br>
THE SEARCH SEARCH<br>
THE SEARCH STRING SAVIES<br>
THE SAMATRON-<br>
Hydis det trengs<br>
AMATRON-

**Eksempel: Funksjonsfelt :** 

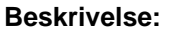

 $\overline{\mathbb{R}}$  Redusere spredemengde høvre med mengdeskritt.

### **Handling:**

Brukeren aktiverer tasten (Fig. 12/2) som

svarer til funksjonsfeltet  $\angle \sqrt{F}$  (Fig. 12/1) for å redusere spredemengde høyre.

### **4.4.1 Legge inn bokstaver og tall**

Hvis det trengs inntasting av bokstaver eller tall på AMATRON<sup>+</sup>, vises inntastingsmenyen (Fig. 13).

I nedre del av displayet vises et valgfelt (Fig. 13/1) med bokstaver, tall og piler som brukes til å bygge opp inntastingslinjen (Fig. 13/2) (tekst eller siffer).

$$
\begin{pmatrix} 1 & 1 \\ 1 & 1 \end{pmatrix}, \begin{pmatrix} 1 & 1 \\ 1 & 1 \end{pmatrix}, \
$$

eller sifre i valgfeltet (Fig. 13/3).

- $\leftarrow$  Ta i bruk utvalget (Fig. 13/3).
	- GE Slette inntastingslinjen.

 $A < -\geq a$ 

Bytte mellom store/små bokstaver

Når inntastingslinjen er ferdig, bekrefter du den.

Pilene  $\leftarrow \rightarrow$  i valgfeltet (Fig. 13/4) gjør det mulig å flytte rundt i tekstlinjen.

Pilen  $\leftarrow$  i valgfeltet (Fig. 13/4) sletter siste inntasting.

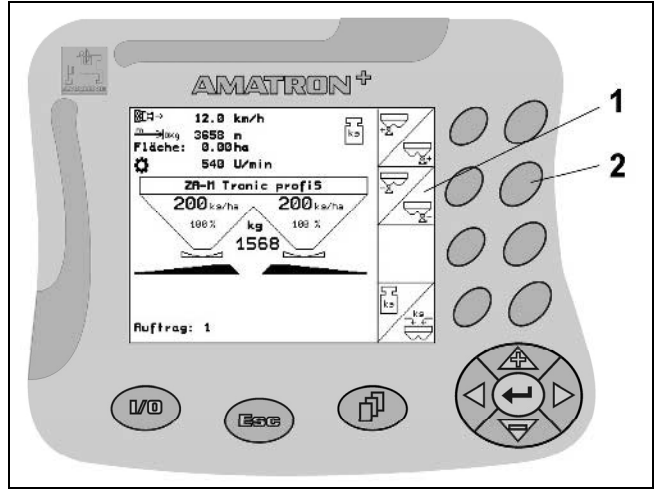

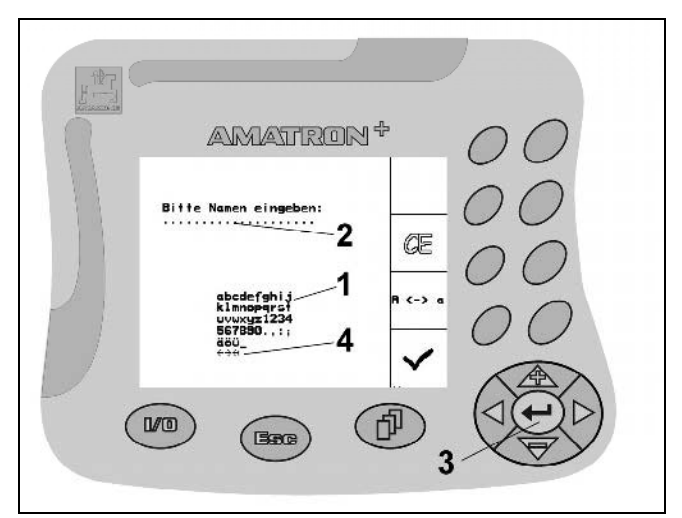

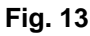

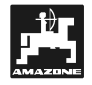

### **4.4.2 Velge alternativer**

- Posisjoner valgpilen (Fig. 14/1) med  $\overline{\textcircled{\LARGE A}}$  og ₩ .
	- $\left\langle \right\rangle$ Ta i bruk utvalget (Fig. 14/2).

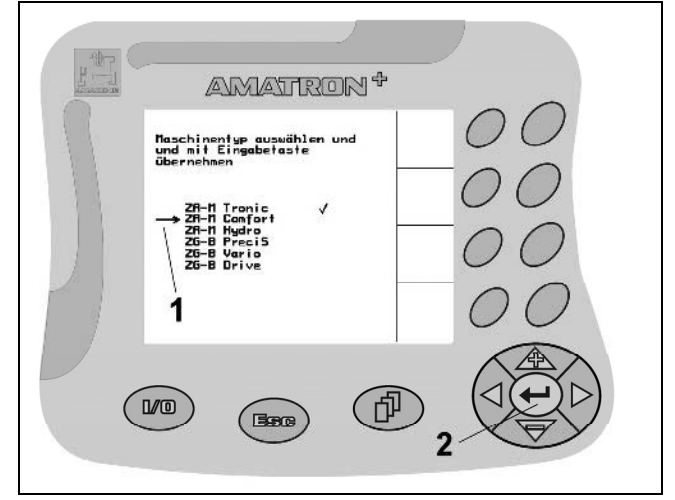

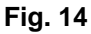

### **4.4.3 Slå funksjon av/på**

Slå av/på funksjoner, for eksempel veiecelle ja/nei:

- Trykk en gang på funksjonstasten (Fig. 15/2) ➙ Funksjon **På** (Fig. 15/1).
- Trykk på funksjonstasten igjen ➙ Funksjon **Av**.

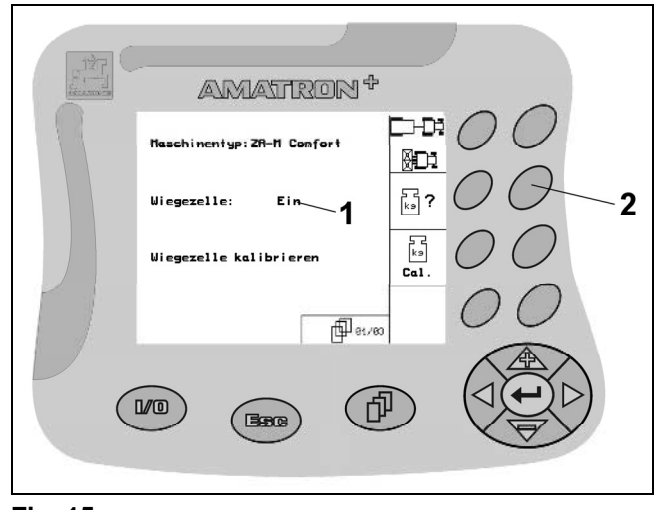

**Fig. 15** 

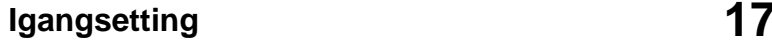

# **5. Igangsetting**  Etter at **AMATRON**+<br>Etter at **AMATRON**+

### **5.1 Startskjermbilde**

Etter at **AMATRON<sup>+</sup>** er slått på og datamaskinen er slått på, vises startmenyen som viser terminalprogramvareversjonsnr. Etter ca. 2 sek. går **AMATRON-**<br> **AMATRON-**<br>
5.1 Start:<br>
Etter at **AMATRON-**<br>
programvarever:<br> **AMATRON-AMATRON**<sup>+</sup> automatisk over til hovedmenyen. Friderik<br>
Huis detter innspected<br>
5.1 Startskjermbilde<br>
Etter at **AMATRON<sup>+</sup>** er slått på og datamaskinen<br>
er slått på, vises startmenyen som viser terminal-<br>
programvareversjonsnr. Etter ca. 2 sek. går<br> **AMATRON<sup>+</sup>** autom **Franch av Handmurrith Startskjermbilde**<br> **Etter at AMATRON<sup>+</sup> er slått på og der slått på, vises startmenyen som vi<br>
programvareversjonsnr. Etter ca. 2<br>
<b>AMATRON<sup>+</sup>** automatisk over til hove<br>
Hvis det etter innkobling av **Example 18 AMATRON**<br> **5.1 Startskjermbilde**<br>
Etter at **AMATRON<sup>+</sup> er slått**<br>
er slått på, vises startmenyen<br>
programvareversjonsnr. Etter<br> **AMATRON<sup>+</sup>** automatisk over<br>
Hvis det etter innkobling av *A*<br>
lastes data fra da

Hvis det etter innkobling av **AMATRON**<sup>+</sup> skal lastes data fra datamaskinen, for eksempel ved

- bruk av ny datamaskin,

**5.2 Hovedmeny** 

- bruk av ny **AMATRON**<sup>+</sup> terminal,  $\omega_{\rm{eff}}$
- nullstilling av **AMATRON**<sup>+</sup> terminalen,  $\omega_{\rm{eff}}$

vises dette på startskjermbildet.

- Menyen Ordre: Angivelse av data for en ny ordre. Start ordre før du starter spredning (se kap. 5.2.2).
- 
- <sup>cal.</sup> Kalibrere menyen Gjødsel: Før bruk må man alltid registrere gjødselkalibreringsfaktoren for gjødselen som skal spres (kap. 5.2.4).

Registrer gjødselkalibreringsfaktoren på nytt når det inntreffer avvik mellom den teoretiske og den faktiske spredemengden.

For ZA-M *profiS* kan

- kalibreringsfaktoren registreres under en kalibreringskjøring (kap. 0).
- det ved hjelp av Online-kalibrering kontinuerlig regnes ut en kalibreringsverdi under spredningen (kap. 5.2.4.3).
- $202$
- **Einst.** Menyen Kalibrere sneglekorn: Erstatter menyen Kalibrere gjødsel ved utlegging av sneglekorn (kap. 5.2.4.4).

.<br>Maschi

- Menyen Maskindata: Angi maskinspesifikke data eller individuelle data (kap. 5.2.1).
- **Example 13 Menyen Service–Setup: Angivelse eller** utlesing av data for kundeservice ved vedlikehold eller feil (kap. 5.2.5).

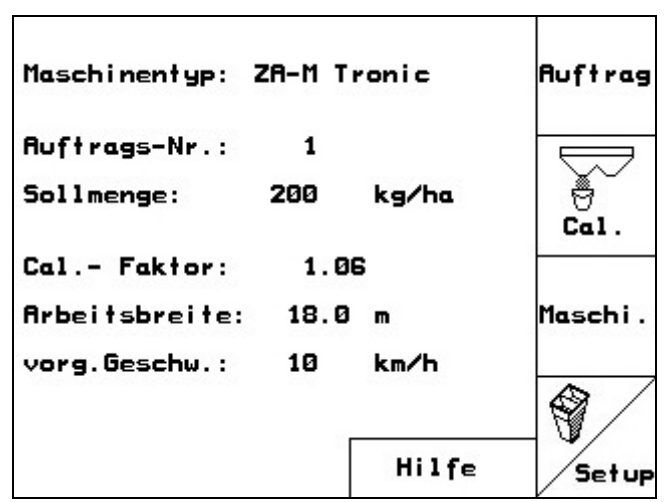

**Fig. 16**

I

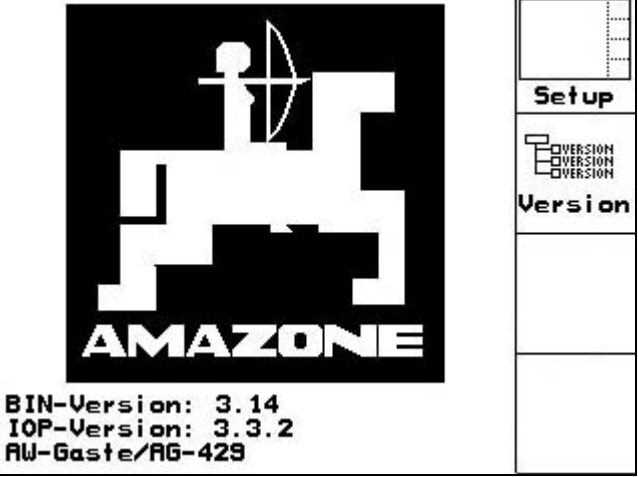

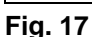

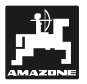

€

Menyen Mobilt prøveutstyr: Kontroll av verrfordelingen av gjødsel med de 16 av gjødsel med de 16 oppsamlingsskålene til det mobile prøveutstyret. (Se i bruksanvisningen for mobilt prøveutstyr).

### **5.2.1 Angi maskindata**

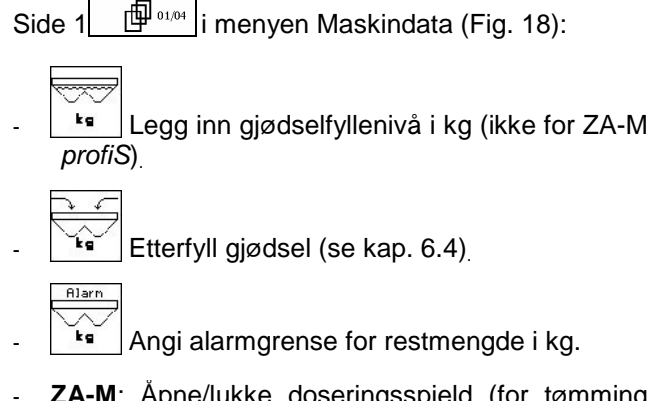

- **ZA-M**: Åpne/lukke doseringsspjeld (for tømming av beholder):
	- $\overline{\mathbb{Y}}$ Doseringsspjeld, venstre
	- **Doseringsspjeld, høyre**
	- Obs: Åpne hydraulikkspjeld hydraulisk!

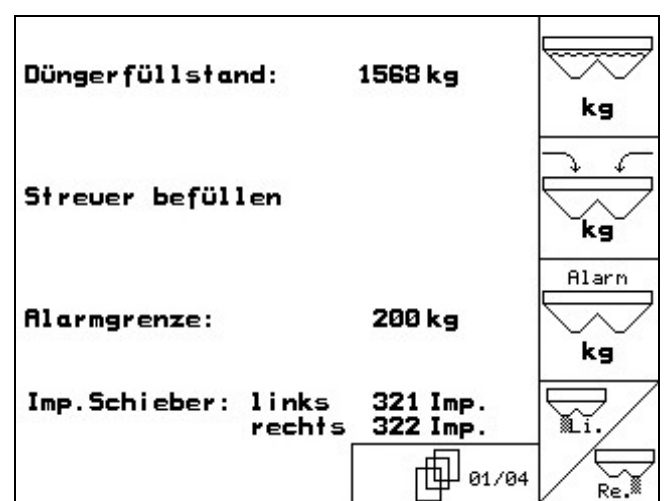

**Fig. 18** 

 $\left(\begin{array}{c|c}\n\oplus\n\end{array}\right)$  Velg side 2  $\left[\begin{array}{c|c}\n\oplus$   $\oplus$  i menyen maskindata (Fig. 19).  $\left\| \frac{\text{Hence}}{\text{Hence}} \right\|$  Angi mengdeskritt (Verdi for prosentvis gjødselmengdeendring under arbeid med  $\leq$ Ŕ ). 55 Inextee Angi impulser per 100m (Kalibrere strekningssensor, kap. 5.2.1.1).  $\widehat{\sigma}$  ? - Angi beregnet kraftuttaksturtall (kap. 5.2.1.2). -%

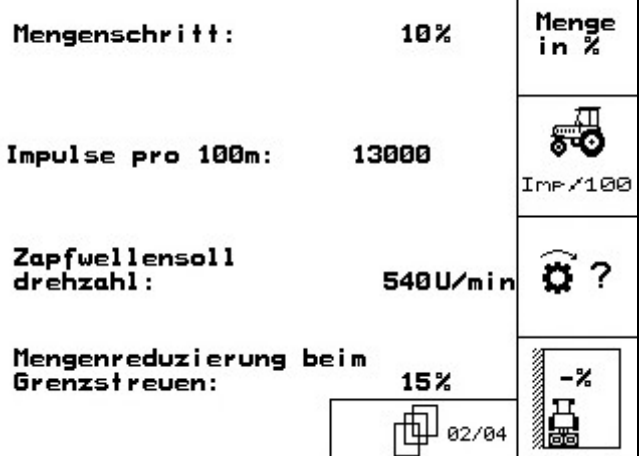

Τ

**Fig. 19** 

**16 | ZA-M Hydro, ZA-M med Limiter: Ønsket** mengdereduksjon i % ved kantspredning (ved kantspredning i halv arbeidsbredde er standardverdien 10%, kantspredning uten mengdereduksjon).

•

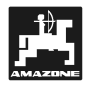

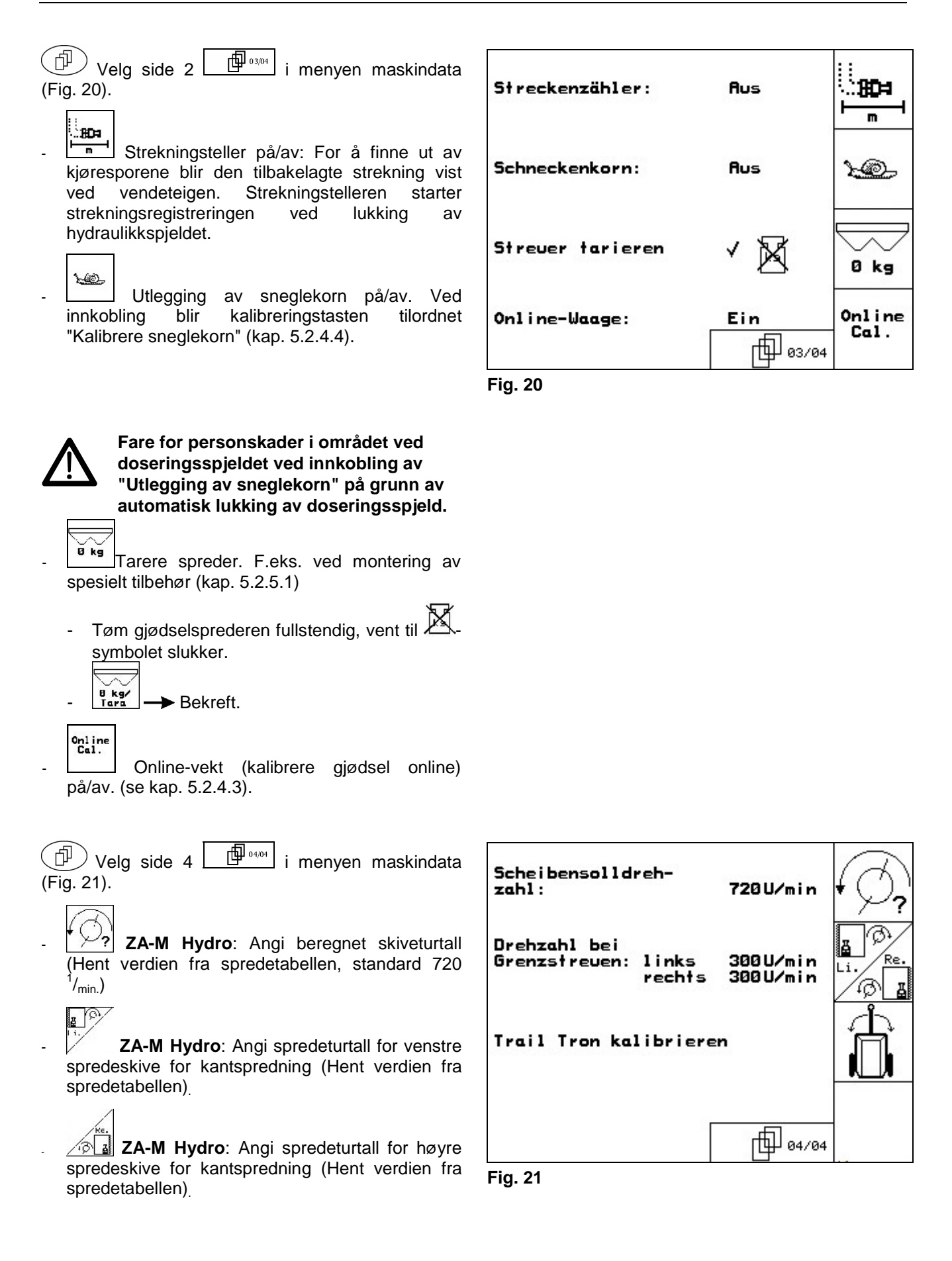

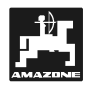

### **5.2.1.1 Kalibrere veiesensor**

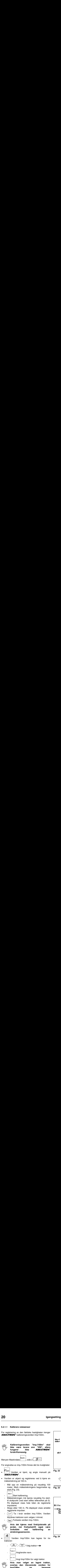

**Imp/100m og beregnet** 

**kraftuttaksturtallet.** 

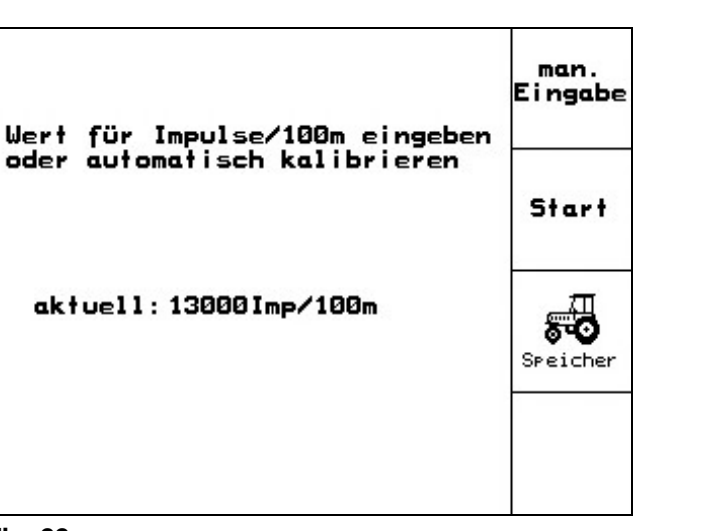

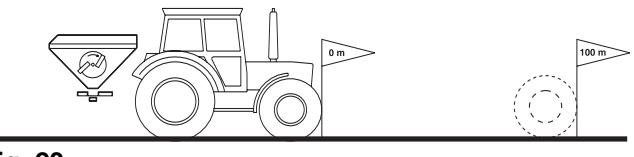

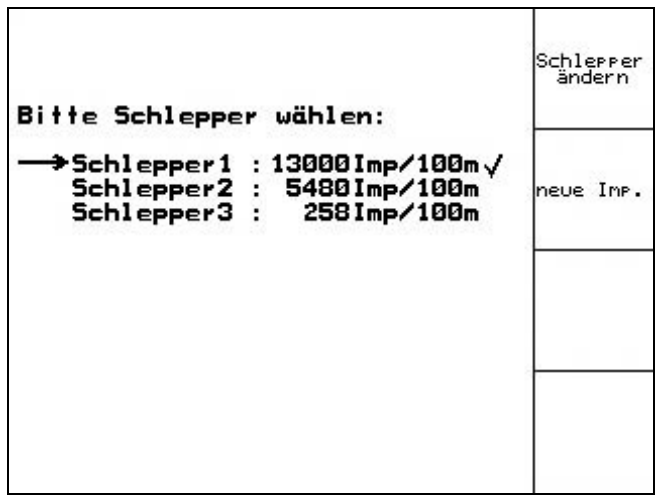

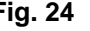

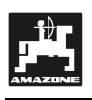

 $- 0^1/_{min}$ :

 $\alpha$ 

.<br>Reie i ch

 $\overline{a}$ 

 $\widehat{\mathbf{a}}$ 

10%)

 $n_{\rm arr}^{+7}$ 

 $\mathbb{W}_{2}$ 

# $\bullet$ 540U/min U/min O. 2 Impulse  $I.7U.$

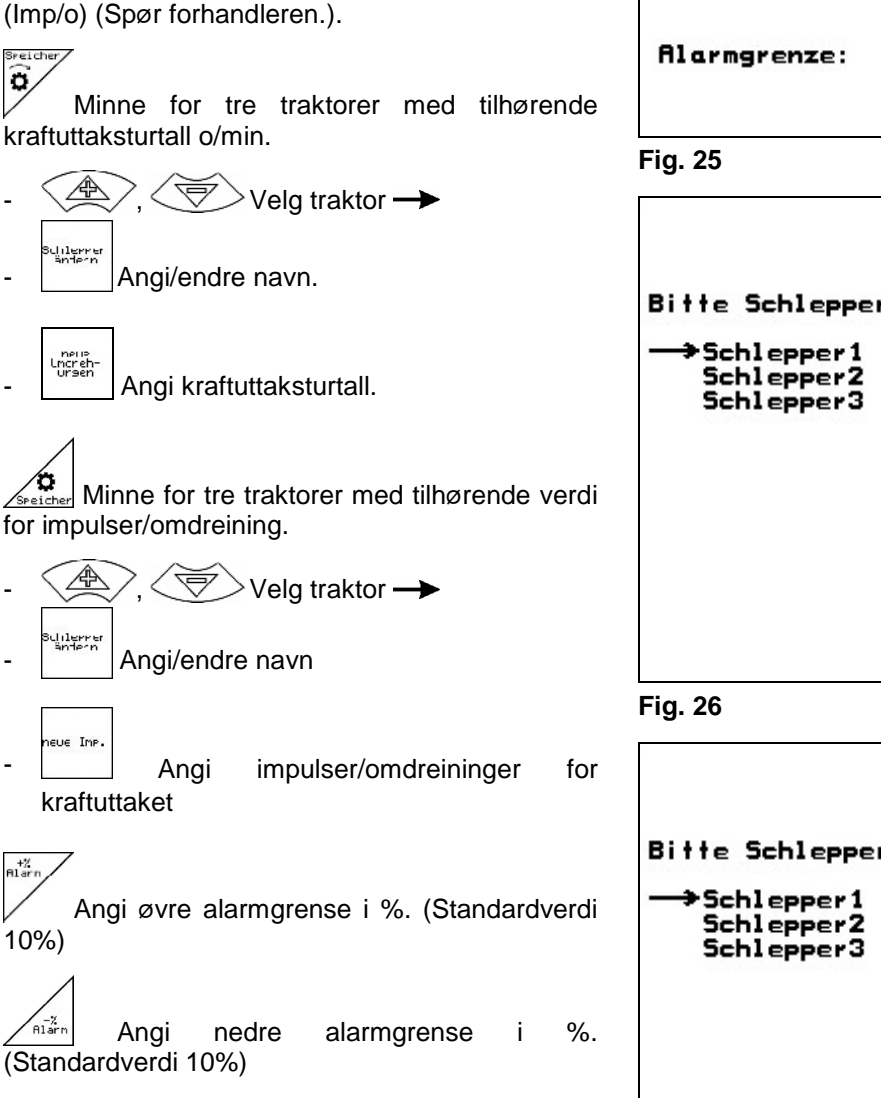

Zapfwellensolldrehzahl: Impulse pro Zapfwellenundrehung: Speicher ö ο Speicher  $H_{\text{A}}^{+Z}$  $+10%$ 50% Aları

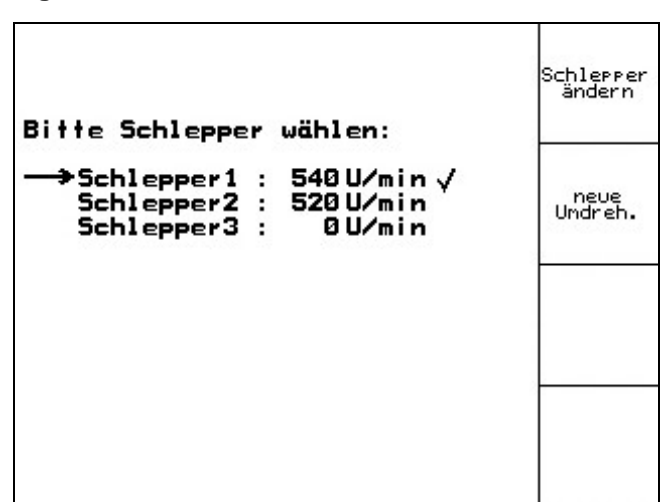

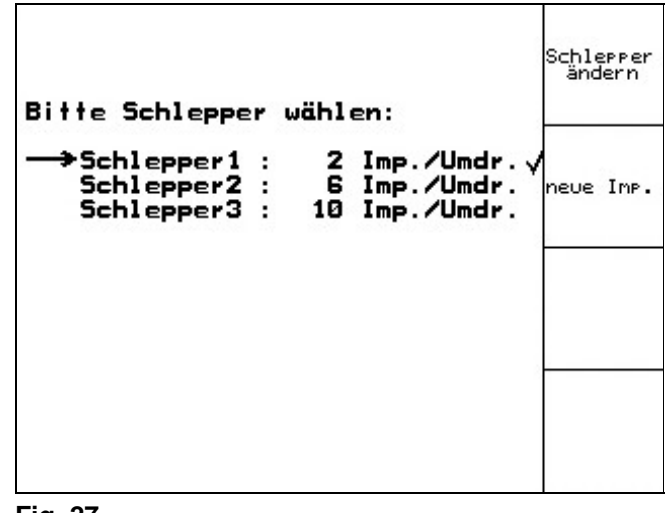

**Fig. 27** 

### **5.2.1.2 Angi beregnet kraftuttaksturtall**

Umin Angi beregnet kraftuttaksturtall, f.eks.:

 $1.70.$  Angi impulser per kraftuttaksomdreining

**Hvis man velger en lagret traktor,**<br> **Werras den tilsvarende verdien for<br>
Impulser/100m.og.kraftuttaksturtallet** 

**overtas den tilsvarende verdien for Impulser/100m og kraftuttaksturtallet.**

kraftuttaksensor finnes ikke. Kraftuttaksovervåking ikke bestilt.

面02/04

Menyen Maskindata | Side 2

-  $540/720^{1}/_{min}$ : Standardturtall.

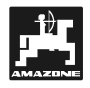

### **5.2.2 Opprette ordre**

Når ordremenyen åpnes, vises det påbegynte (siste bearbeidede) ordren.

Det kan lagres maksimalt 20 ordrer (ordre nr.1-20).

Velg ordrenummer når du skal opprette en ny ordre (Fig. 28/1).

- Slett dataene for den valgte ordren
- Angi navn
- Hot iz Angi notater

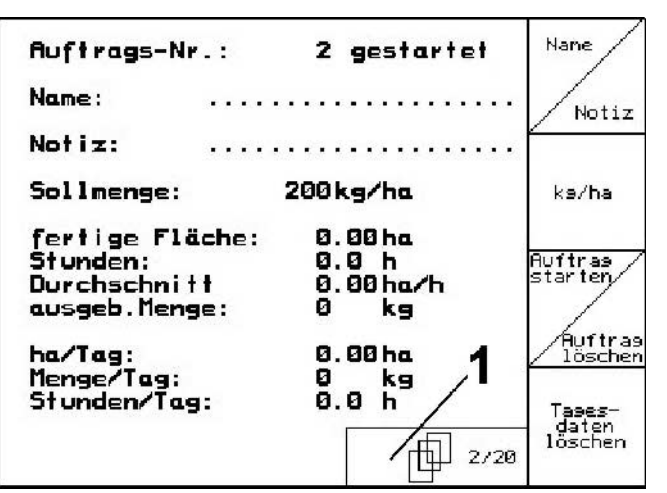

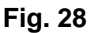

- ks/ha - Angi beregnet mengde
	- Auftras<br>starten∕ Start ordren slik at aktuelle data for denne

Tages-<br>| daten<br><sup>|| dschen</sup>| Slette dagsdata

ordren kan lagres.

- Behandlet areal (ha/dag)
- Utlagt gjødselmengde (mengde/dag).
- Arbeidstid (timer/dag)

# **Tidligere lagrede ordrer kan hentes frem**<br> **Tilligere lagrede ordrer kan hentes frem**

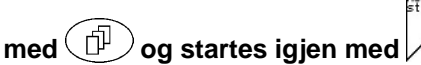

**Skift-tasten trykket inn (Fig. 29):** 

Auftras Bla til neste ordre.

no ftras<br>zoröck Bla til forrige ordre.

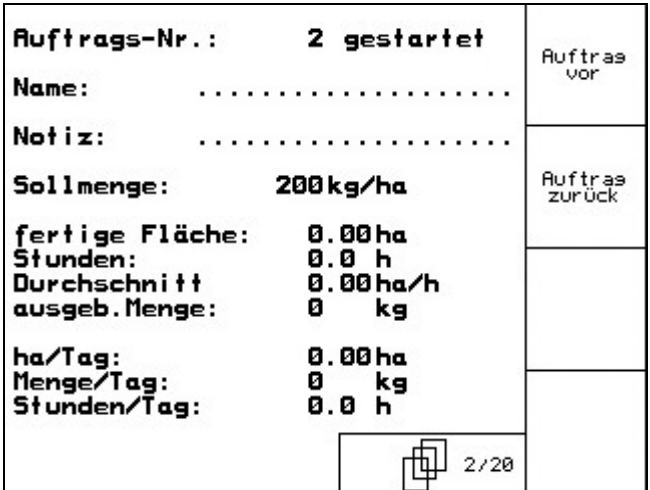

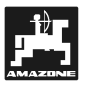

### **5.2.3 Ekstern ordre**

Via en PDA-datamaskin kan en ekstern ordre lastes **over til Amateural States († 1868)**<br>1978 – Ekstern ord<br>Via en PDA-datamaski<br>1989 – AMATRON<sup>+</sup> over til **AMATRON**<sup>+</sup> og startes. Denne ordren har alltid ordrenr. 21.

Dataoverføringen skjer via det serielle grensesnittet.

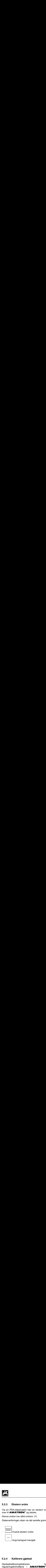

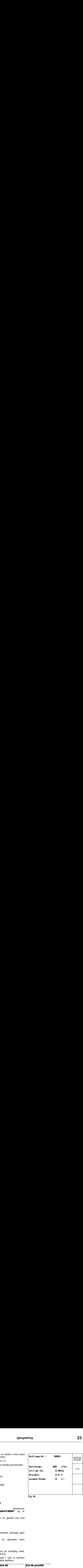

**Fig. 30** 

### **5.2.4 Kalibrere gjødsel**

Gjødselkalibreringsfaktoren bestemmer reguleringsforholdene i **AMATRON**<sup>+</sup> og er avhengig av

- strømningskarakteristikken for gjødsel som skal spres.
- angitt spredemengde.
- angitt arbeidsbredde.

Gjødselens strømningskarakteristikk avhenger igjen av

- lagring og lagringstid for gjødselen samt klimatiske faktorer.
- arbeidsforholdene

Kalibreringsverdien registreres på forskjellig måte, avhengig av spreder og utrustning.

Kalibreringsprosedyren i Tabell 1 som er tilordnet sprederen, beskrives i de angitte kapitlene.

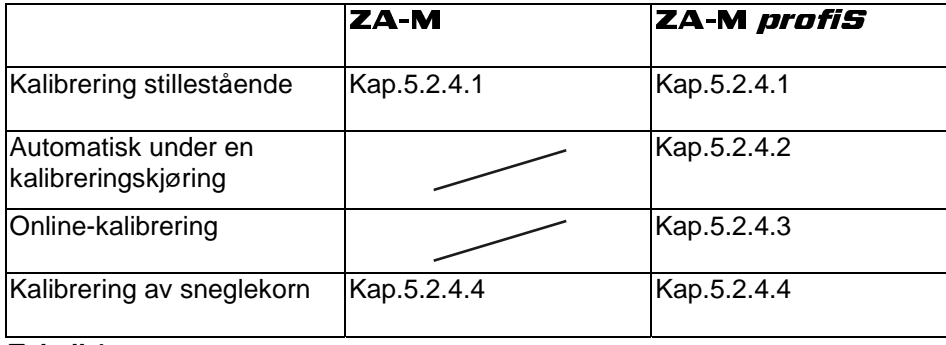

**Tabell 1** 

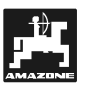

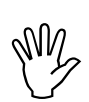

**Gjødselens strømningskarakteristikk**<br>**Kan endre seg allerede etter kort**<br>Lagringstid **kan endre seg allerede etter kort lagringstid.** 

> **Derfor må man alltid registrere**  gjødselkalibreringsfaktoren for **gjødselen som skal spres, før hver bruk.**

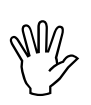

Registrer<br>gjødselkalibreringsfaktoren på nytt når<br>det inntreffer avvik mellom den **gjødselkalibreringsfaktoren på nytt når det inntreffer avvik mellom den**  teoretiske og den **spredemengden.**  Gjødselens<br>kan endre s<br>lagringstid.<br>Derfor må<br>gjødselkalibrer<br>gjødselkalibrer<br>Registrer<br>det inntreffer<br>teoretiske<br>spredemengde<br>Ved<br>gjødselregistre<br>spredemengde<br>Ned

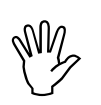

**Ved registrering av**<br>gjødselregistreringsfaktoren må ikke<br>spredemengden som er lagt inn i **gjødselregistreringsfaktoren må ikke spredemengden som er lagt inn i<br>AMATRON<sup>+</sup> overskride verdien overskride verdien "maks. spredemengde som kan angis" i Tabell 2 (verdier for kalibreringsfaktor 1).**

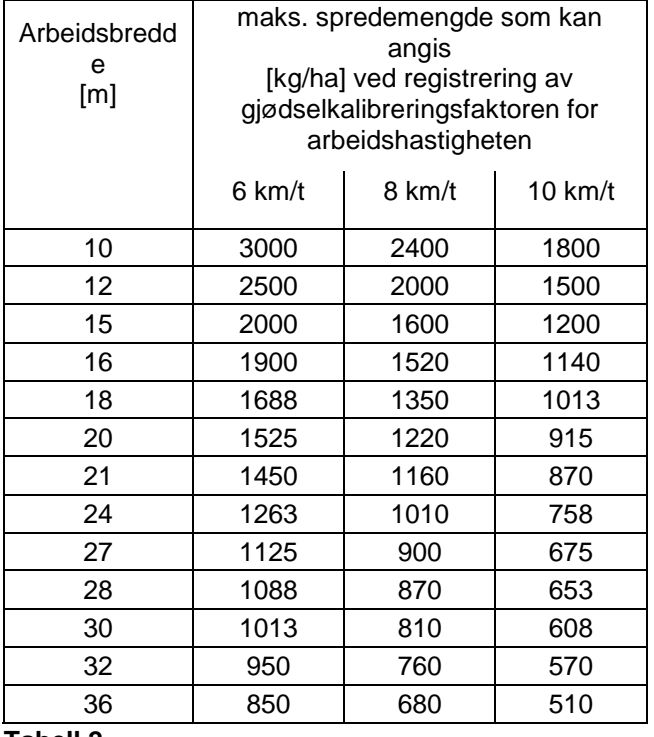

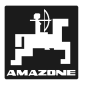

### **5.2.4.1 Registrere gjødselkalibreringsfaktor stillestående**

- Fyll på tilstrekkelig gjødselmengde i beholderen.
- Ta av **venstre** spredeskive.

(Følg driftshåndboken for ZA-M !).<br>
5.2.4.1 Registrere gjødselkalibrer<br>
Fyll på tilstrekkelig gjødselmengde<br>
Ta av venstre spredeskive.<br>
Sett en oppsamlingsbeholder under<br>
(Følg driftshåndboken for ZA-M !). Sett en oppsamlingsbeholder under utløpsåpningen (Følg driftshåndboken for ZA-M!).

- Kontroller/angi arbeidsbredde
- ka/ha Kontroller/angi utleggsmengde.  $km/1$ 
	- Kontroller/angi beregnet hastighet
- Angi kalibreringsfaktor for registrering av nøyaktig kalibreringsfaktor, f.eks.: 1.00.
- For angivelse av kalibreringsfaktor kan
	- kalibreringsfaktoren (mengdefaktor) hentes fra spredetabellen.

**Realistiske kalibreringsfaktorer (0.7-1.4):**

**ca. 1.0 for kalkammonsalpeter (KAS)** 

man bruke erfaringsverdier.

**ca. 0.7 for urea** 

**M2** 

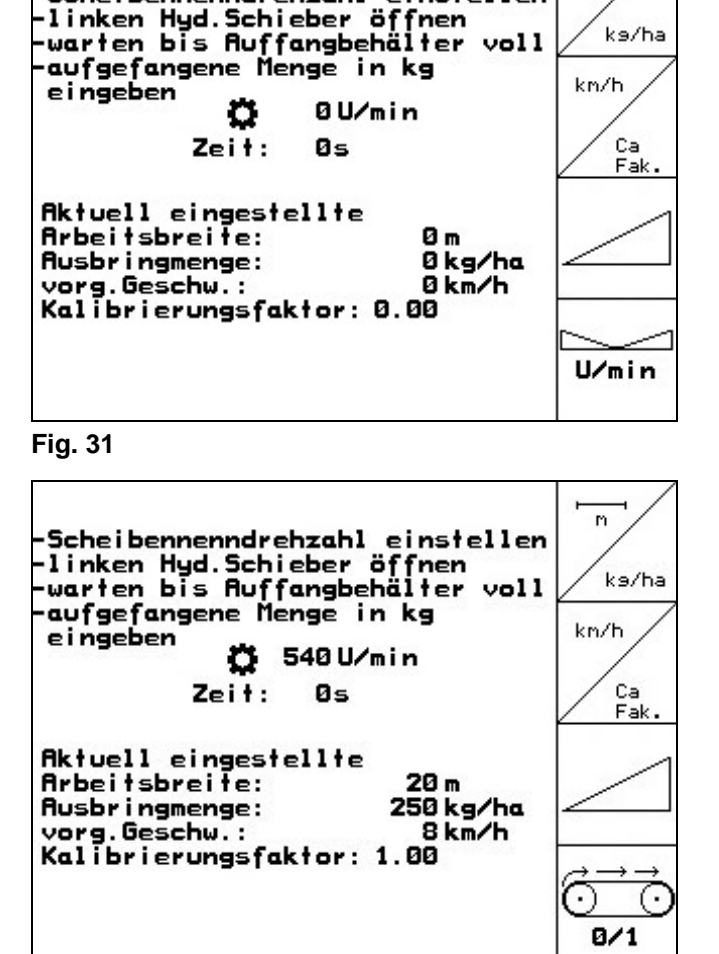

-Scheibennenndrehzahl einstellen

**Fig. 32** 

**ZA-M Tronic:** Still inn traktorens kraftuttak ifølge spredetabellen.

**ca. 1.4 for fin, tung PK-gjødsel** 

- **ZA-M Hydro:**  $\left[\frac{w_{min}}{w}\right]$  Koble inn spredeskivene.
- Åpne venstre hydraulikkspjeld
	- **ZA-M Tronic:** Betjen traktorens styreenhet.
	- **ZA-M Hydro/Comfort:** .
- Straks oppsamlingsbeholderen er full, skal hydraulikkspjeldet lukkes.
	- **ZA-M Tronic:** Betjen traktorens styreenhet.

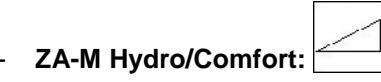

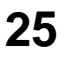

m.

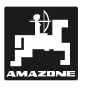

- Koble ut spredeskivedriften.
	- **ZA-M Tronic:** Koble ut kraftuttaket.
	- **ZA-M Hydro:** Spredeskivene kobler seg automatisk ut.

Vei den oppsamlede mengden med gjødsel. (Ta hensyn til oppsamlingsbeholderens vekt.)

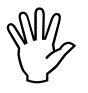

**Vekten som brukes må veie nøyaktig.**<br>
Unøyaktigheter kan føre til avvik i den<br>
faktisk utførte spredemengden! **Unøyaktigheter kan føre til avvik i den faktisk utførte spredemengden!** 

- Angi veid gjødselmengde i kg.
- Den nye kalibreringsfaktoren vises, og den bekreftes med  $(\Leftrightarrow)$  eller forkastes med  $(\Box \text{B}})$ (Fig. 33).

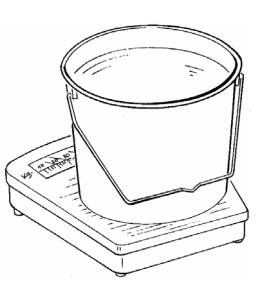

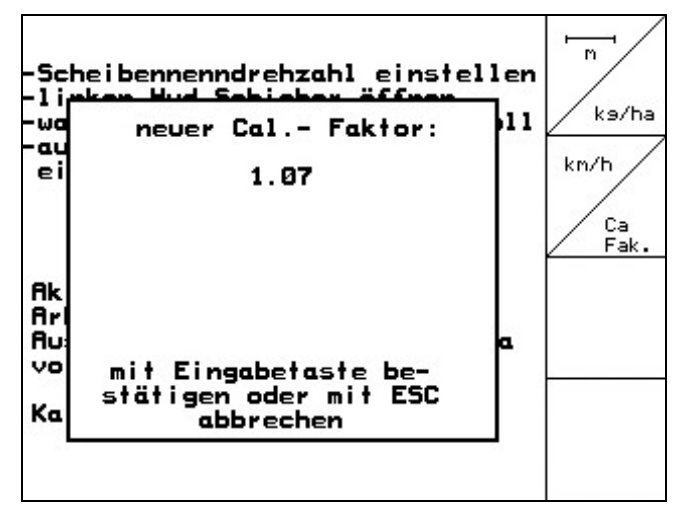

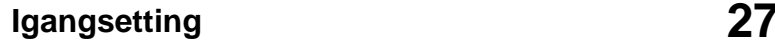

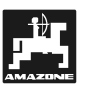

### **5.2.4.2 Registrere kalibreringsfaktor automatisk med veiespreder**

Den automatiske gjødselkalibreringen utføres under spredningen, der minst **Figure 12**<br> **1997 - 200 kg**<br> **1998 - 200 kg**<br> **1998 - 200 kg**<br> **1998 - 200 kg**<br> **1998 - 200 kg**<br> **1998 - 200 kg**<br> **1998 - 200 kg**<br> **1998 - 200 kg**<br> **1998 - 200 kg** 

 $\bullet$  200 kg (for **ZA-M)** 

giødsel blir spredd.

Før den automatiske kalibreringen

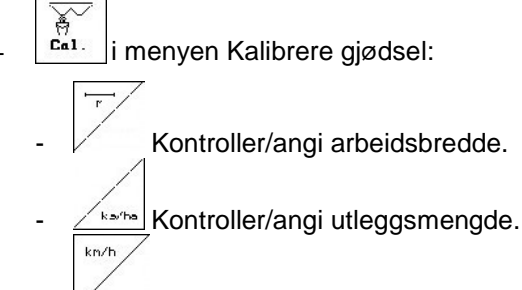

- Kontroller/angi beregnet hastighet.
- $\frac{c_a}{Fak.}$  Angi kalibreringsfaktor for registrering av nøyaktig kalibreringsfaktor, f.eks.: 1.00.
- For angivelse av kalibreringsfaktor kan
	- kalibreringsfaktoren (mengdefaktor) hentes fra spredetabellen.
	- man bruke erfaringsverdier.

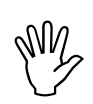

### **Realistiske kalibreringsfaktorer (0.7-1.4): ca. 0.7 for urea**

**ca. 1.0 for kalkammonsalpeter (KAS) ca. 1.4 for fin, tung PK-gjødsel** 

### **eller**

- Utføre stillestående kalibrering (kap. 5.2.4.1).

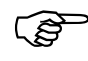

**Traktor med spreder må stå vannrett ved start og avslutning av kalibreringen.** 

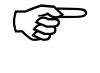

 **Registreringen av kalibreringsfaktoren kan kun startes og avsluttes når vekten står i ro.** 

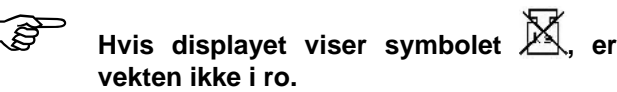

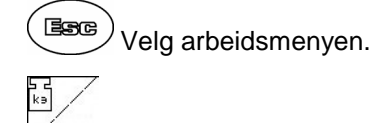

Start automatisk kalibrering.

**Start spredning på vanlig måte og legg ut minst 200 kg gjødsel.** 

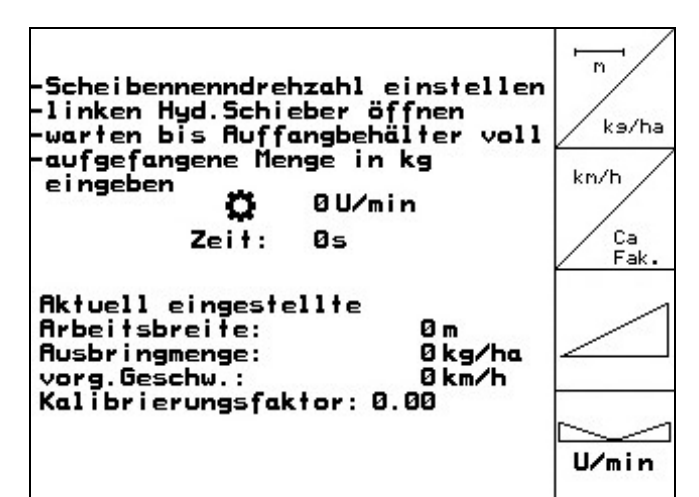

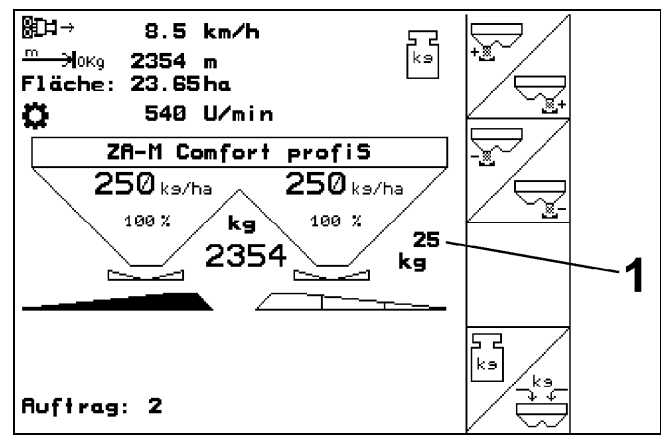

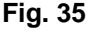

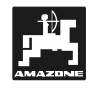

- I arbeidsmenyen vises den utlagte gjødselmengden (Fig. 35/1).
- Når minst 200 kg gjødsel er utlagt, lukker du hydraulikkspjeldet og stopper.

$$
\begin{array}{c}\n\stackrel{\text{B}}{\\ \hline\n\end{array}
$$

- $\nu$  Avslutt automatisk kalibrering.
- Den nye kalibreringsfaktoren vises, og den bekreftes med  $\left(\bigoplus_{\text{eller}}\right)$  eller forkastes med  $\left(\frac{1}{\text{base}}\right)$ (Fig. 36).
- **Kalibreringskjøring kan utføres når som** <br> **Kalibreringskjøring kan utføres når som better helst under arbeidet for å optimere kalibreringsfaktoren. Fig. 36**

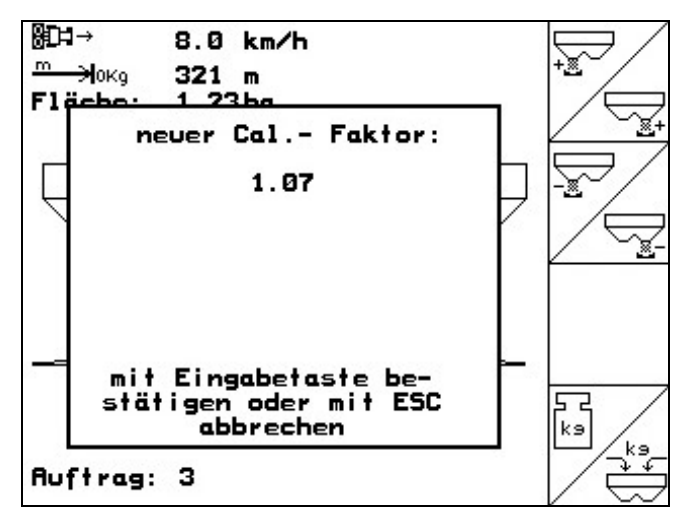

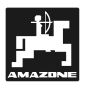

# **5.2.4.3 Online-gjødselkalibrering Kunder State State State State State State State State State State State State State State State State State State State State State State State State State State State State State State State State State State State Stat**

### Kun for ZA-M *profiS*.

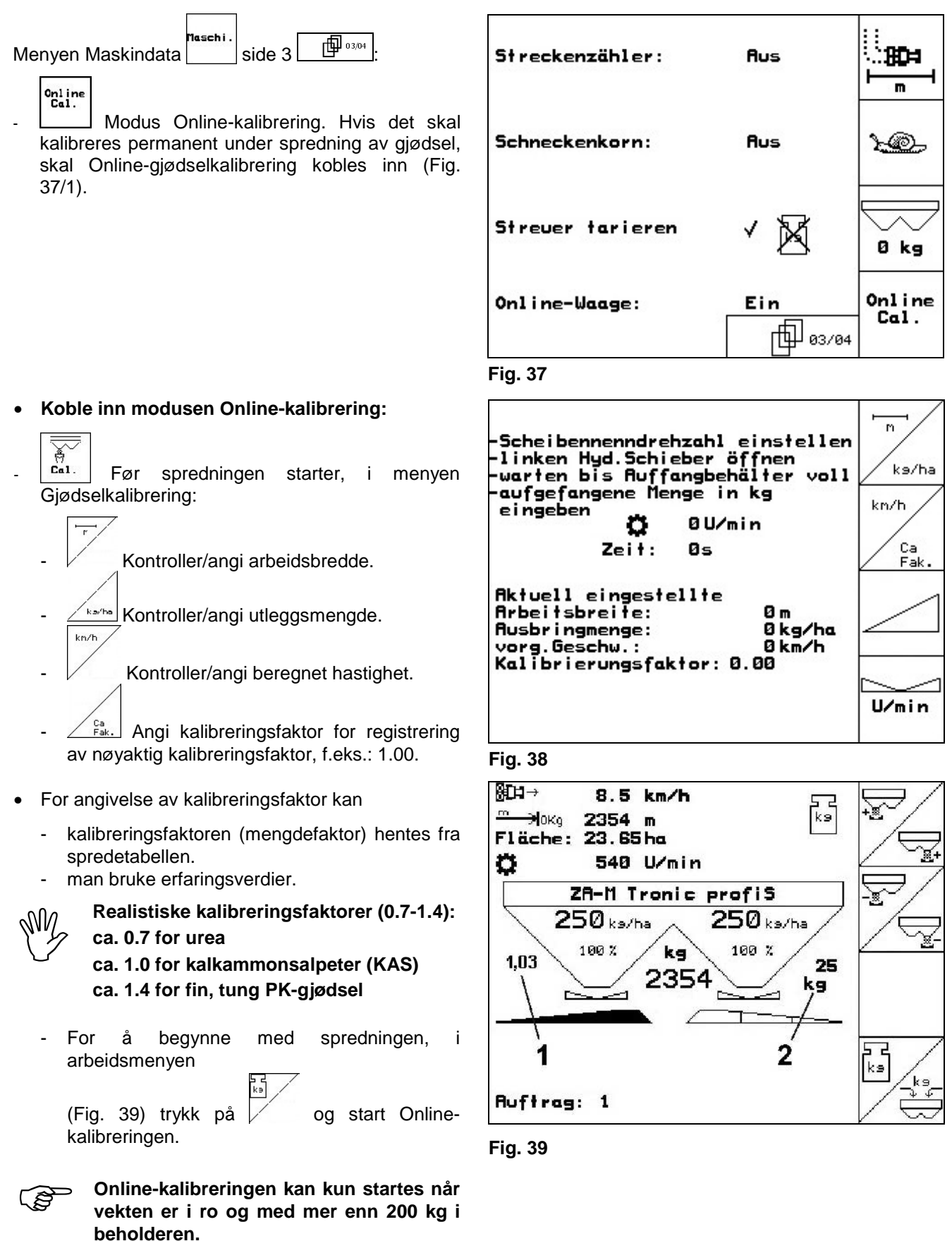

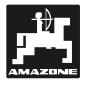

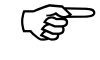

Hvis displayet viser symbolet **X**, er **vekten ikke i ro.** 

Kalibreringsverdien (Fig. 40/1) beregnes kontinuerlig på nytt ved hjelp av Online-veiing og den teoretisk utlagte mengden. Den nødvendige spjeldstillingen tilpasses online.

Ved Online-kalibrering vises arbeidsmenyen:

- Momentan kalibreringsfaktor (Fig. 40/1).
- Utlagt mengde siden siste Onlinekalibrering (Fig. 40/2).

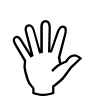

**Ved arbeid i bakkete terreng eller på<br>
ujevne jorder, kan det på grunn av<br>
systemets – egenskaper – oppstå ujevne jorder, kan det på grunn av systemets egenskaper oppstå svingninger i vektregistreringen:** 

> **Da kan Online-kalibreringen kobles ut**  ∍ี<br>เ∍|

> **under kjøring (visningen Fig. 40/2 forsvinner). Spredningen fortsetter med siste kalibreringsfaktor.**

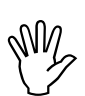

Under arbeid med spredning blir Online-<br>
kalibreringen automatisk koblet ut når<br>
beholderinnholdet er mindre enn 200 kgl **kalibreringen automatisk koblet ut når beholderinnholdet er mindre enn 200 kg!** Under arbeid med spredning blir Online-

> **Etter påfylling (beholderinnhold større enn 500 kg) kobles Online-kalibreringen automatisk inn igjen!**

### • **Modus Online-kalibrering utkoblet:**

Kalibrer gjødsel ifølge kap. 5.2.4.1 eller 5.2.4.2

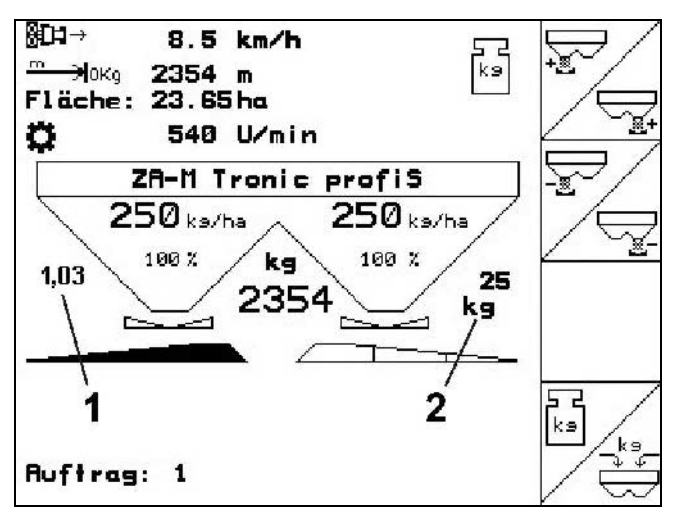

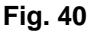

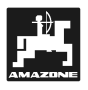

### **5.2.4.4 Kalibrering av sneglekorn**

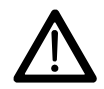

**Før utlegging av sneglekorn må man**<br>alltid utføre spredemengdekontroll for<br>begge utløpsåppinger **begge utløpsåpninger.** 

For utlegging av sneglekorn, gå til menyen

Maskindata side 3  $\boxed{\mathbb{P}^{\frac{m_{\text{sc}}}{\text{c}}}}$ 

- r© Koble inn sneglekorn (Fig. 41).
- **Kalibrere sneglekorn for venstre utløpsåpning:**
- Fyll på tilstrekkelig sneglekornmengde i beholderen.
- Ta av venstre spredeskive.
- Sett oppsamlingsbeholderen under venstre utløpsåpning.

2400 Trykk på **Hovedmeny**  $\left| \frac{E_{\text{inst}}}{E_{\text{inst}}} \right|$  for å komme til menyen Kalibrere sneglekorn.

Kontroller/angi arbeidsbredde

**Kantha** Kontroller/angi beregnet mengde.

kn/h<br><sup>arbeit</sup> Kontroller/angi beregnet hastighet.

hentes ut av spredetabellen.

For innlagt verdi skal nødvendig spjeldinnstilling

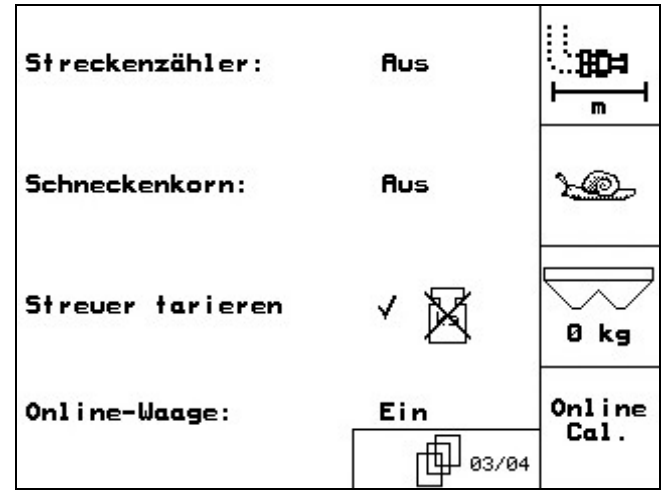

**Fig. 41** 

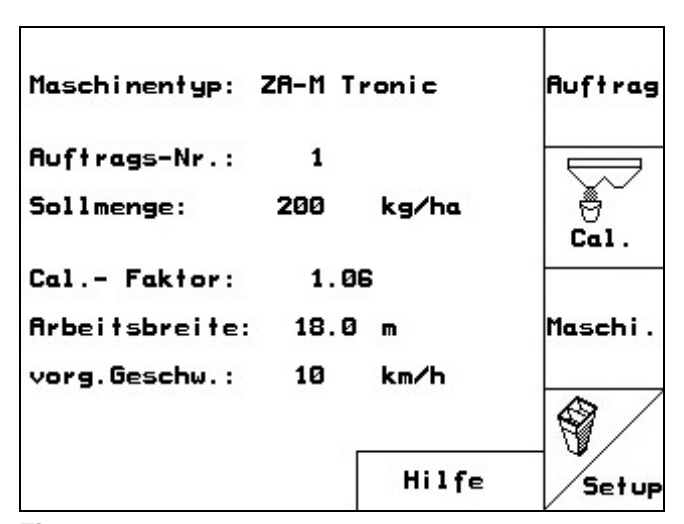

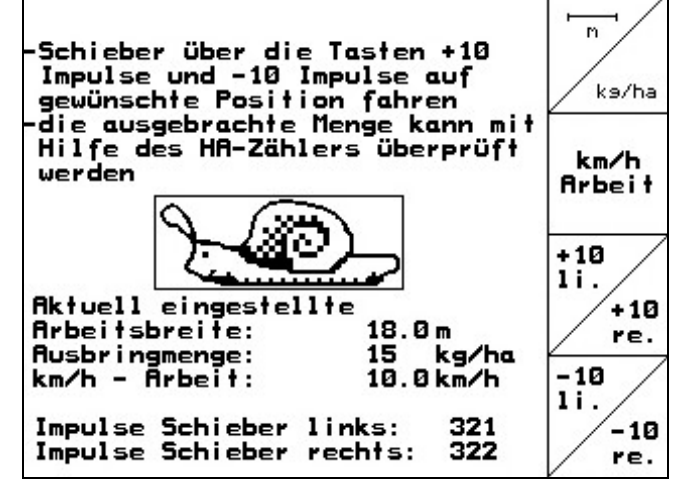

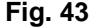

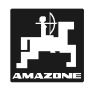

Betjen tasten inntil avlesningskanten (Fig. 44/1) for venstre doseringsspjeld viser nødvendig spjeldstilling.

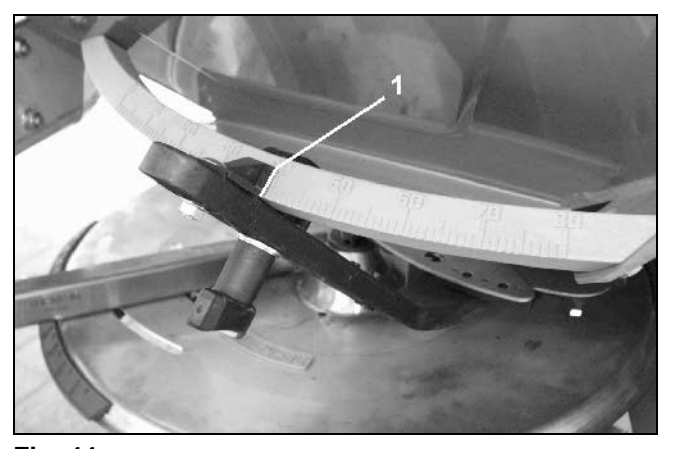

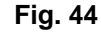

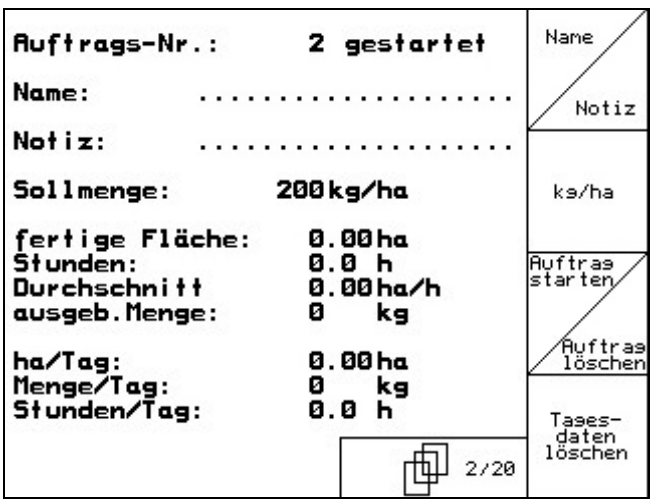

**Fig. 45** 

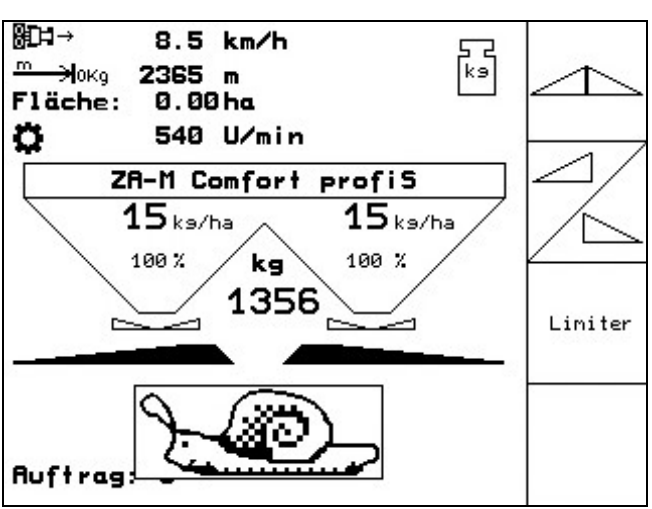

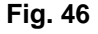

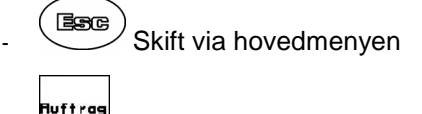

- til ordremenyen (Fig. 45).
	- Tages-<br>daten<br><sup>Läschen</sup> Slett dagsdataene i den påbegynte ordren (Fig. 45).

- **Bag** Skift til arbeidsmenyen (Fig. 46).
- Koble inn spredeskivedriften.
	- **ZA-M Tronic:** Still inn traktorens kraftuttak ifølge spredetabellen.
	- $U/m in$ - **ZA-M Hydro**:
- Åpne venstre hydraulikkspjeld:
	- **ZA-M Tronic: Betjen styreenheten**
	- **ZA-M Hydro/Comfort**:

I arbeidsmenyen vises teoretisk gjødslet areal. Hvis det ifølge visningen er gjødslet ca. 1 ha, skal venstre hydraulikkspjeld lukkes.

- **ZA-M Tronic: Betjen styreenheten**
- **ZA-M Hydro/Comfort**:
- Koble ut spredeskivedriften.

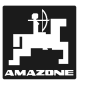

- Vei den oppsamlede mengden med sneglekorn. (Ta hensyn til oppsamlingsbeholderens vekt.

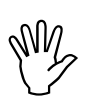

**ODEN innsatte vekten må veie nøyaktig.**<br>
Unøyaktigheter kan føre til avvik i den<br>
faktisk utførte spredemengden! **Unøyaktigheter kan føre til avvik i den faktisk utførte spredemengden!** 

- Teoretisk utlagt mengde med sneglekorn leses av i ordren og sammenlignes med veid mengde.
- Utlagt mengde (fra ordre) er **større** enn veid mengde:
	- $\frac{+10}{11}$
- Betjen tasten for å øke spredemengden. - Utlagt mengde (fra ordre) er **mindre** enn veid mengde:

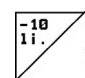

Betien tasten for å redusere spredemengden.

### • **Kalibrere sneglekorn for høyre utløpsåpning:**

Utfør kalibreringen for høyre side på samme måte som for sneglekorn fra venstre utløpsåpning.

**Ved utlegging av sneglekorn må du alltid**<br>**Sørge** for å holde konstant **sørge for å holde konstant kjørehastighet (som angitt i**  en oppsamlede<br>
Den innsatte<br> **Unøyaktigheter**<br>
faktisk utførte s<br>
Teoretisk utlag<br>
av i ordren og<br>
de.<br>
mengde (fra c<br>
Betjen taster<br>
mengde (fra c<br>
Betjen taster<br>
edemengden.<br>
ere sneglekorn<br>
breringen for ha<br>
Ned utleggi fordi de **stillmotorene ved utlegging av sneglekorn ikke regulerer hastighetsproporsjonalt.** 

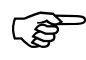

 **I arbeidsmenyen vises det med et sneglesymbol at "Utlegging av sneglekorn" er valgt i maskinmenyen.** 

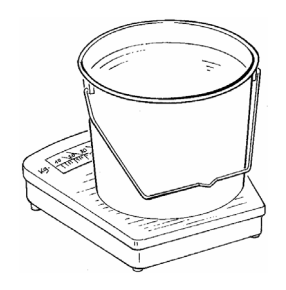

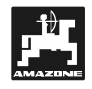

### **5.2.5 Service-Setup**

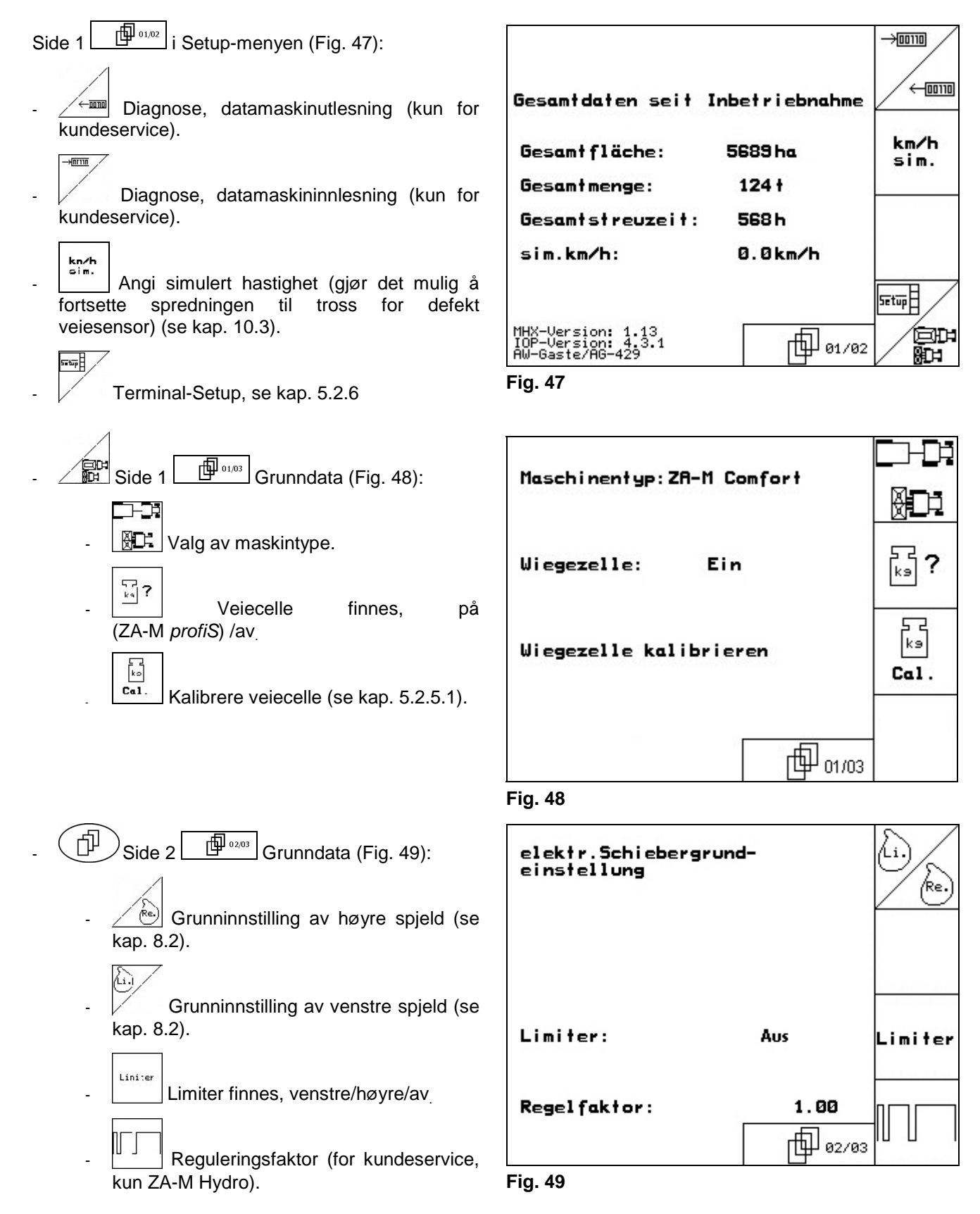

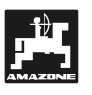

RESET

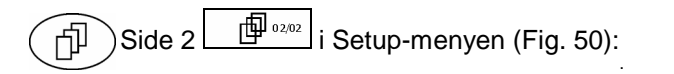

<sub>rechner</sub><br>Tilbakestille maskincomputer til fabrikkinnstilling. Alle angitte og aktuelle data (ordrer, maskindata, kalibreringsverdier og oppsettsdata) går tapt. AMATRON-<br>
AMATRON-<br>
AMATRON-<br>
Tibakestille maskincomputer<br>
Tibakestille maskincomputer<br>
Tibakestille maskincomputer<br>
(ordrer, maskindata, kalibreringsverdier<br>
oppsettsdata) går tapt.<br>
- Parameter 1 og 2 for vekten.<br>
- Imp

Noter først følgende data:

- Parameter 1 og 2 for vekten.
- Impulser, spjeldgrunninnstilling venstre og høyre.
- Impulser per 100 m
- Impulser per kraftuttaksomdreining

Achtung, der "RESET" RESET des Rechners löscht Maschinen<br>rechner alle Daten und setzt ihn auf seine Werkseinstellungen zurück Bitte schreiben sie sich vor<br>dem "Reset" folgende Werte auf: -Parameter 1 und 2 der Waage -Schiebergrundeinstellung links und rechts -Impulse pro 100m -Impulse pro Umdr./Zapfwelle TI 02/02

**Fig. 50** 

### **5.2.5.1 Tarere/kalibrere veiecelle**

Veiecellene blir tarert og kalibrert fra fabrikken før levering. Hvis det likevel er avvik mellom faktisk og vist spredemengde eller beholderinnhold, skal veiecellen kalibreres på nytt.

Se menyen Service-Setup /setup, grunndata side 1 旧 01/03 .

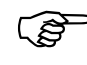

 **Etter montering av spesielt tilbehør skal veiecellen tareres.** 

- Tøm gjødselsprederen fullstendig (kap. 5.2.1, side  $[\overline{\mathbb{F}}^{\frac{01,04}{1}}]$ ), vent til  $[\mathbb{M}]$ -symbolet slukker.
- $\frac{B}{I}$  kg Bekreft.
- Sett traktoren med påbygd spreder på en vannrett flate, vent til  $\mathbb{M}_{\text{-sumbolet slukker.}}$

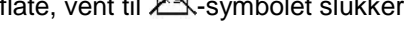

**Hold Strate Strate Symbolet**  $\mathbb{X}$ , er **traktoren ikke i ro.** 

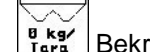

- $B_{\text{r}}$ <sup>B</sup> Bekreft **→ Sprederen er tarert.**
- Fyll på en nøye oppveid gjødselmengde på min.

500 kg, vent til **A**-symbolet slukker.

- Bekreft.
- Angi den oppveide gjødselmengden i kg på

**AMATRON**<sup>+</sup>  $\rightarrow$  Sprederen er kalibrert.

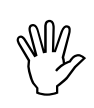

 **Kontroller visningen i arbeidsmenyen mot påfylt gjødselmengde.** 

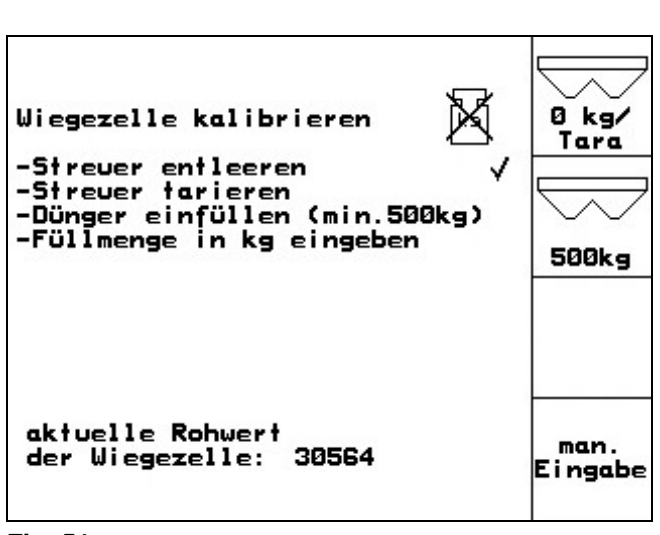

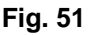

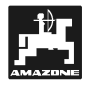

### **5.2.6 Terminal-Setup**

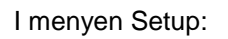

For å endre innstillingene for displayet, skal følgene taster betjenes samtidig:

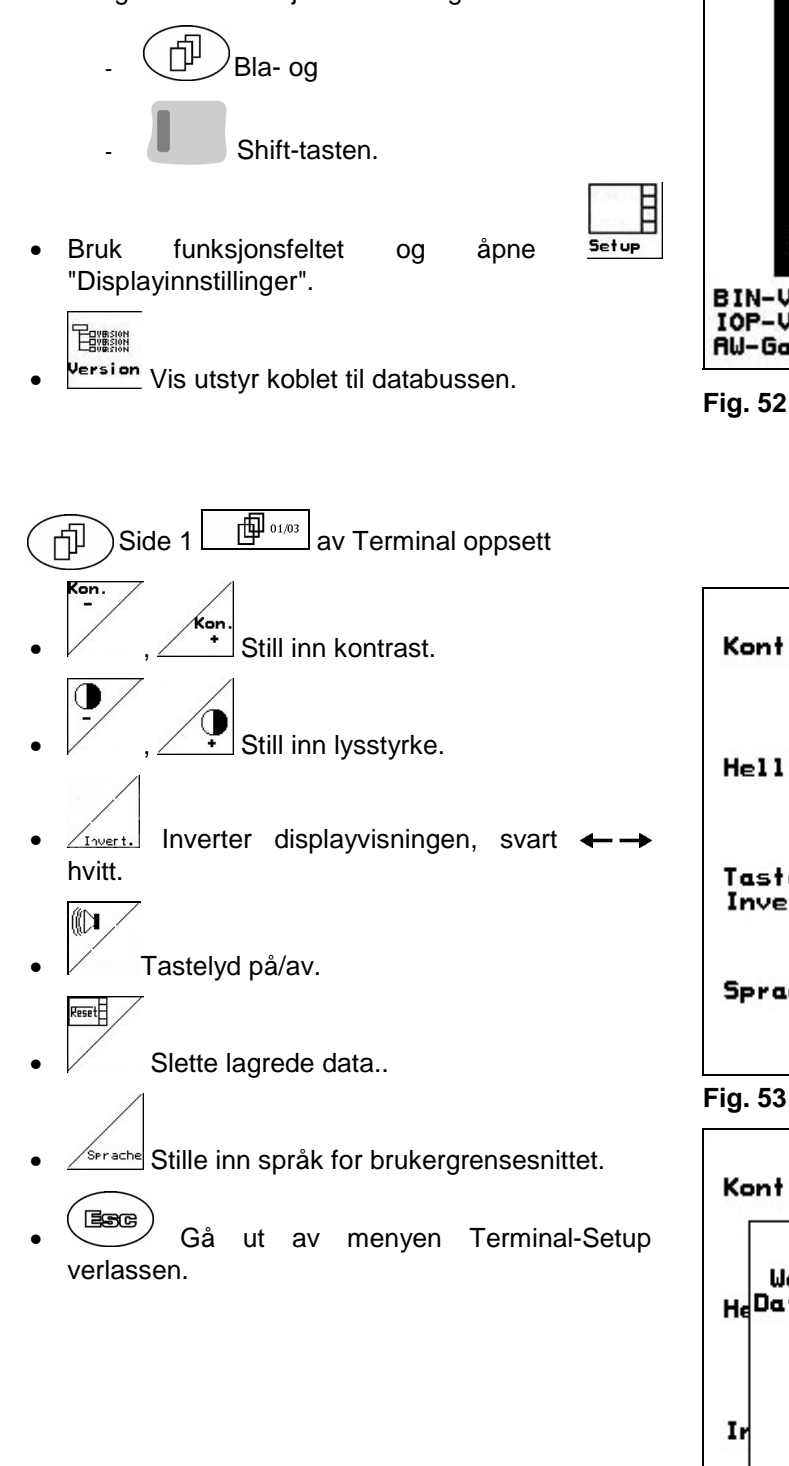

Hvis du utfører funksjonen Terminal-<br>
tilbakestilling nullstilles alle dataene i<br>
terminalen til fabrikkinnstillinger Ingen

**maskindata går tapt.** 

**tilbakestilling nullstilles alle dataene i terminalen til fabrikkinnstillinger. Ingen** 

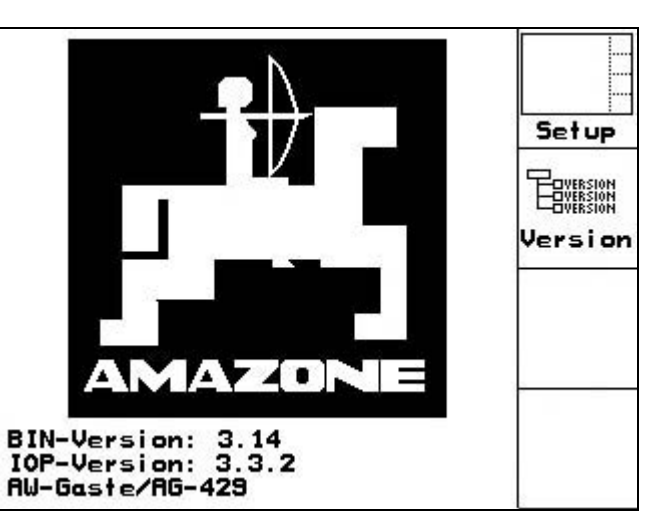

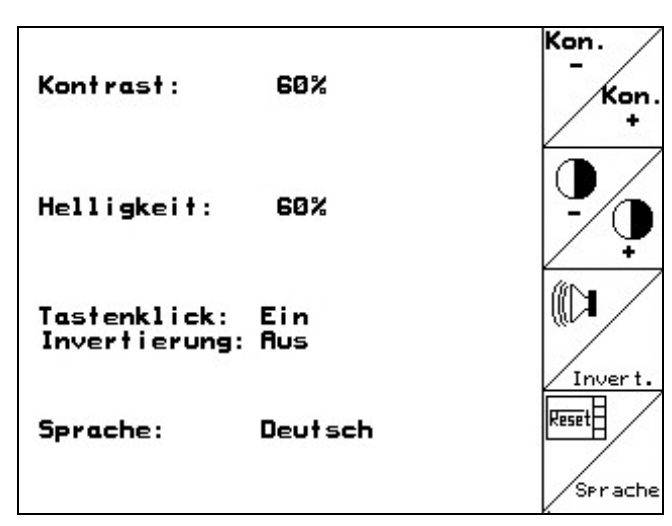

**Fig. 53** 

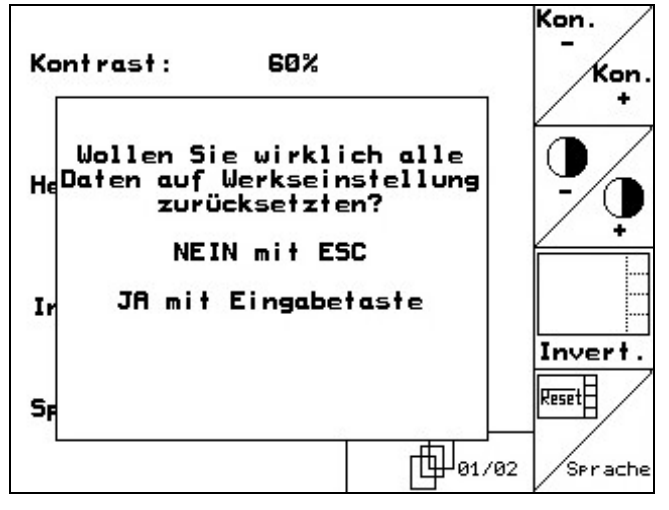

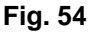

**M2** 

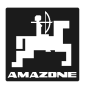

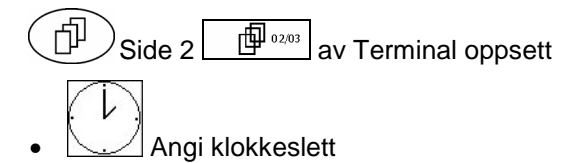

- $\frac{24[22]25[25]}{26[27]25[25]86}$  Angi dato 帕蘭
- R5232 Angi dataoverføringshastighet

| Uhrzeit: | 10:12:53                          |             |
|----------|-----------------------------------|-------------|
| Datum:   | 18.11.2005                        |             |
| RS232:   | 57600 Baud<br>(nicht Prog.-Modus) | <b>RS23</b> |
|          | 92/03                             |             |

**Fig. 55** 

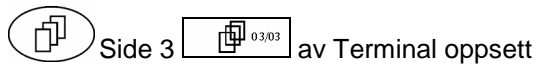

Slette program:

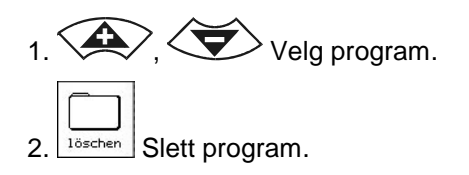

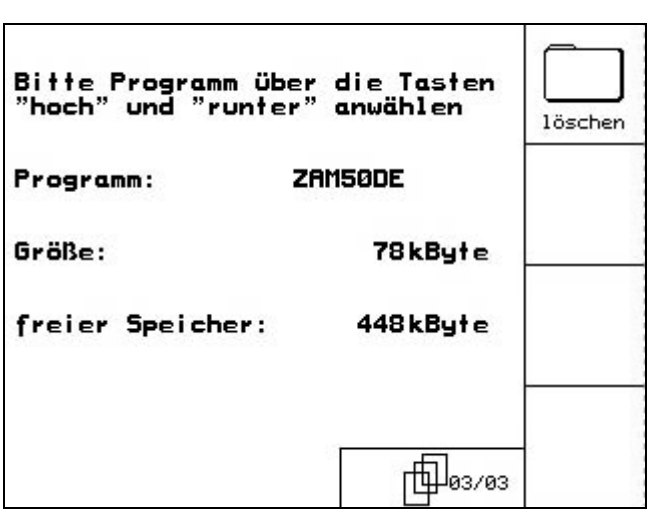

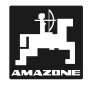

ĪĪ

### **5.2.7 Mobilt prøveutstyr**

Mobilt prøveutstyr skal brukes i overensstemmelse med bruksanvisningen for mobilt prøveutstyr, og verdier for tverrfordeling skal angis i menyen mobilt prøveutstyr. (Se i bruksanvisningen for mobilt prøveutstyr).

Start menyen Mobilt prøveutstyr fra hovedmenyen.

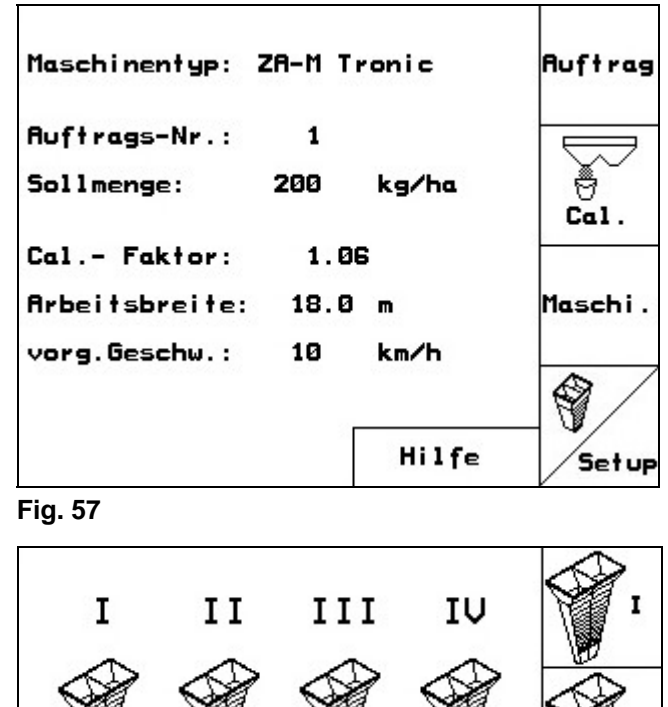

 $4.0$ 

neue Schaufelstellung:

kurze Schaufel:<br>lange Schaufel:

4.0

5.0

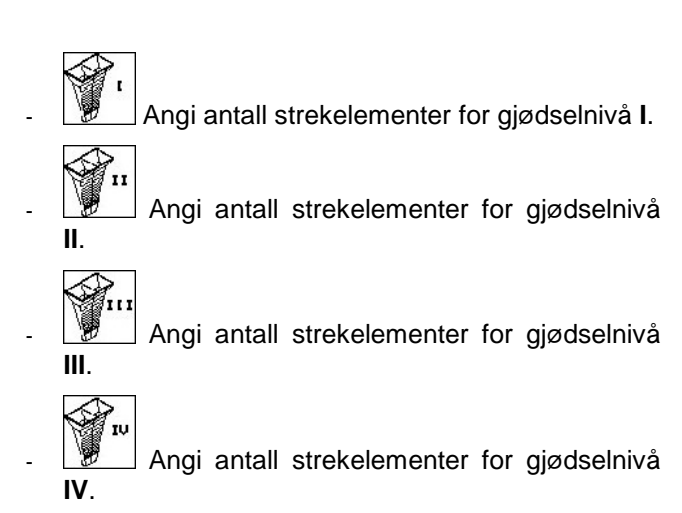

- Korriger spredeskovlposisjonen i forhold til beregnet justering av spredeskovelens posisjon. **Fig. 58** 

 $5.0$ 

### **6. Arbeid på jordet**

Spreder med veieteknikk: Før bruk av og etter montering av spesielt tilbehør, skal sprederen tareres (kap. 5.2.5.1). .

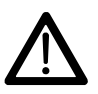

 **Under kjøring til jordet og på offentlig**  vei må **AMATRON**† alltid slås av!

- **AMATRUN**<br>
tilbehør, skal spi<br>
vei må<br>
vei må<br>
vei må<br>
vei må<br>
starter:<br>
 Angi masl<br>
 Opprett or<br>
kalibrer kalibrering **AMATRUN**<br>
ivelser må utfø<br>
indata (kap. 5.2.<br>
dre og start ordre<br>
gjødsel stilles<br>
sverdi manuelt (k<br> **ikan endres**<br> **jelp av tastetry** • Følgende angivelser må utføres før spredningen starter:
	- Angi maskindata (kap. 5.2.1).
	- Opprett ordre og start ordre (kap. 5.2.2).
	- Kalibrer gjødsel stillestående og angi kalibreringsverdi manuelt (kap. 5.2.4).

### **Spredemengden kan endres etter behov under spredning ved hjelp av tastetrykk.**

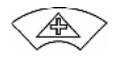

For hvert tastetrykk blir spredemengden økt med mengdeintervallet (kap. 5.2.1) på begge sider (f.eks.:+10%).

Tilbakestill spredemengden på begge sider til 100%.

For hvert tastetrykk blir spredemengden redusert med mengdeintervallet (kap. 5.2.1) på begge sider (f.eks.:-10%).

### **Arbeidsmenyen viser sprederens forskjellige arbeidsmåter.**

 $-$  Hydraulikkspjeld inn

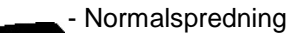

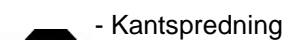

### **ZA-M Hydro:**

- En delbredde utkoblet
- Valg: Koble ut en delbredde
	- To delbredder utkoblet
	- $\overline{\phantom{a}}$  Valg: Koble ut to delbredder

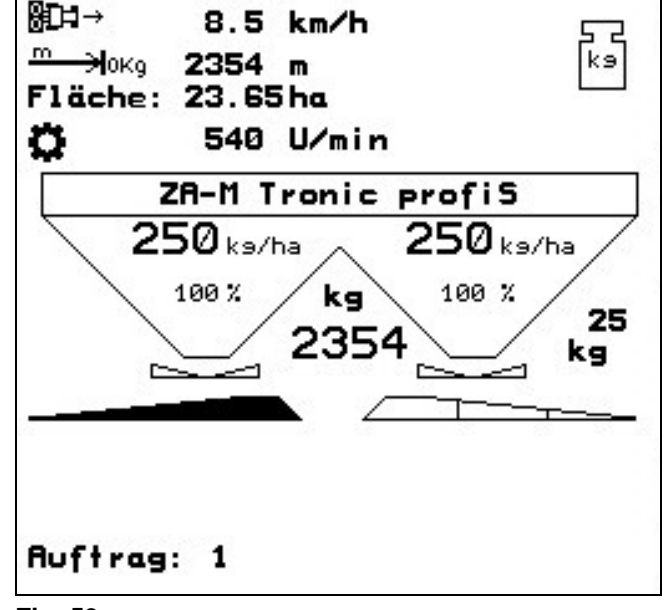

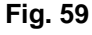

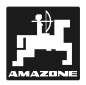

### **6.1** ZA-M Tronic

### **6.1.1 Visning i arbeidsmenyen,**

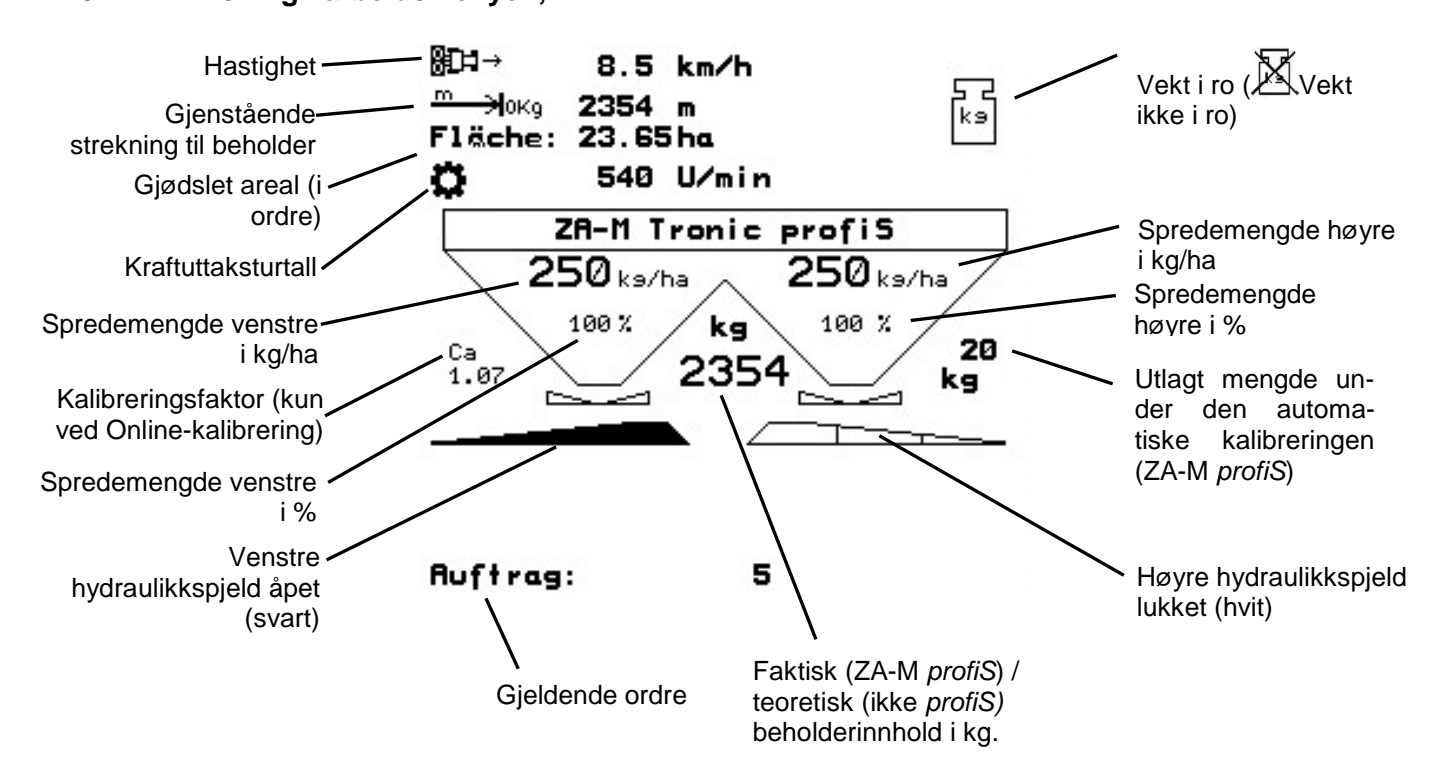

### **6.1.2 Fremgangsmåte ved bruk**

- $\mathbb{W}$ <sup>0</sup> Slå på **AMATRON<sup>+</sup>**.
- **Esse**) Velg arbeidsmenyen.
- **AMATRUN**<br>
beidsmenyen.<br>
aksturtall (som a<br>
).<br>
påpne hydraulik<br>
ydrauliske styree<br>
sspreder kan<br>
med en kalibrerin .<br>.|<br>า<br>า Still inn kraftuttaksturtall (som angitt i spredetabellen).
- Kjør i gang og åpne hydraulikkspjeldet ved hjelp av traktorens hydrauliske styreenhet.

• Ved veiespreder kan

man starte med en kalibreringskjøring eller

- Online-kalibrering utføres (kobles inn i menyen Maskindata).
- Under spredningen viser **AMATRUN**<br>ger som er<br>sher.<br>for ordren som<br>p av traktorens arbeidsmenyen. Alle innstillinger som er nødvendig for spredningen, utføres her.
- De beregnede dataene blir lagret for ordren som er startet.

### **Etter bruk:**

- Lukk hydraulikkspjeldet ved hjelp av traktorens hydrauliske styreenhet.
- Koble ut kraftuttaket.
- $W\textcircled{1}$  Slå av **AMATRON<sup>+</sup>.** AMATRUN<sup>+</sup>

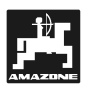

### **6.1.3 Tastetilordning i arbeidsmenyen,**

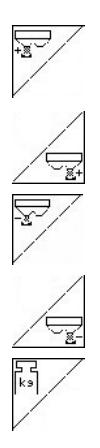

Øk spredemengde venstre med mengdeskritt (f.eks.: 10%) Øk spredemengde høyre med mengdeskritt

(f.eks.: 10%) Reduser spredemengde venstre med mengdeskritt (f.eks.: 10%)

Reduser spredemengde høyre med mengdeskritt (f.eks.: 10%)

Kalibrer gjødsel ZA-M *profiS* (kap. 5.2.4)

- Under kjøring
- Online-gjødselkalibrering
- Etterfyll gjødsel (kap. 6.4)

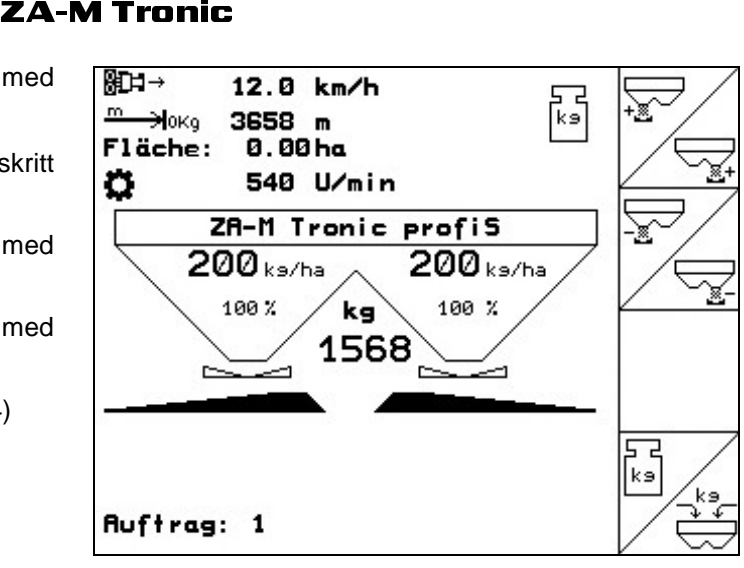

**Fig. 60** 

### **6.1.4 Tilordning for multifunksjonsspak**

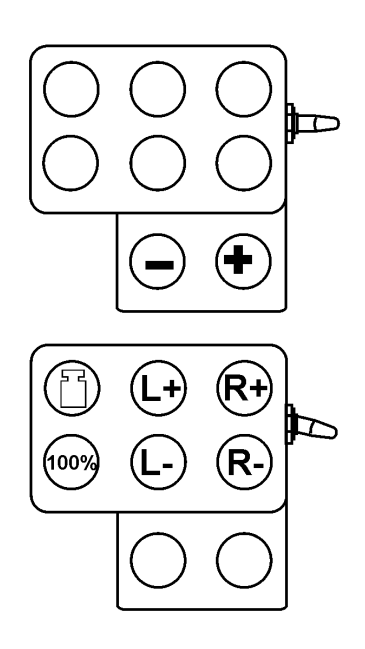

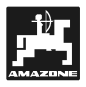

## **6.2** ZA-M Comfort

### 6.2.1 Visning av arbeidsmeny, **ZA-M Comfort**

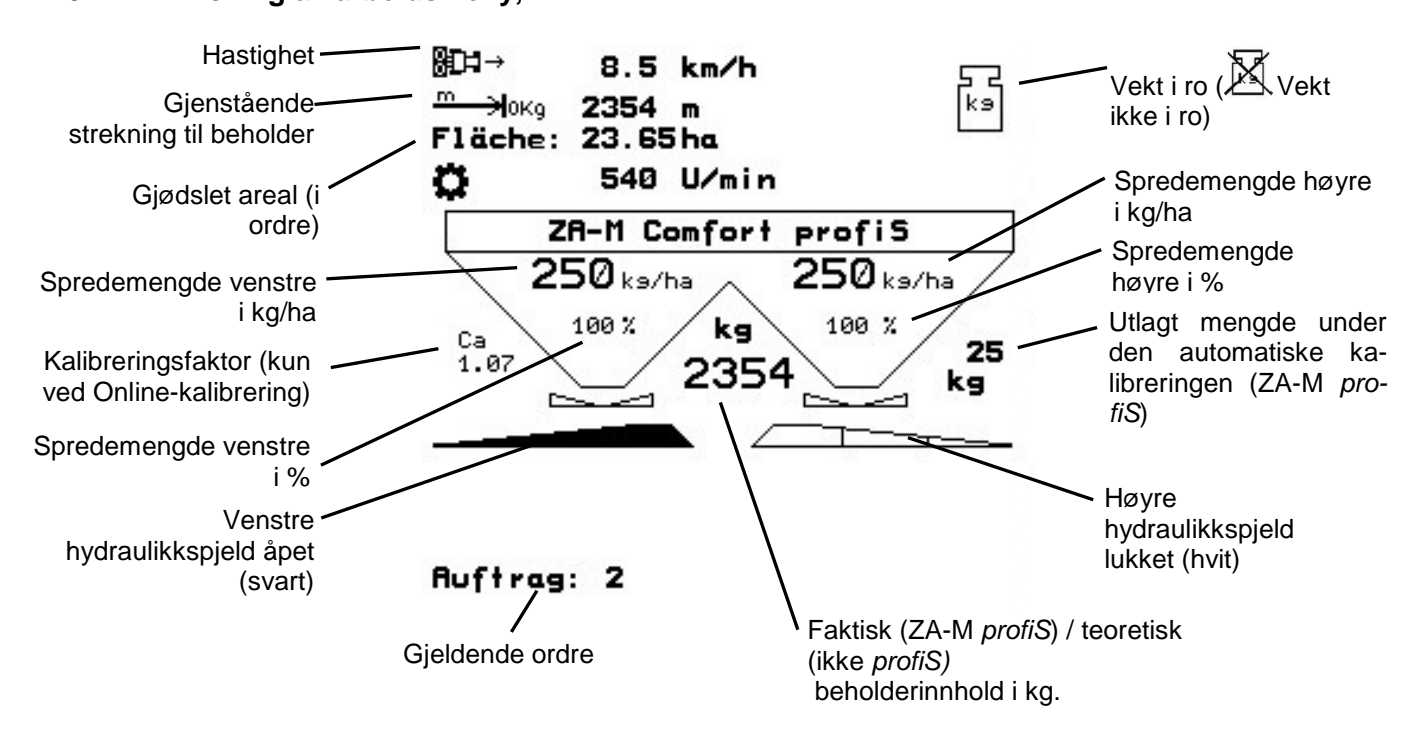

### **6.2.2 Fremgangsmåte ved bruk**

- Betjen styreventilen på traktoren slik at styreblokken forsynes med hydraulikkolje.
- $W\textcircled{1}$  Slå på **AMATRON<sup>+</sup>.**
- **Begge** Velg arbeidsmenyen.
- Still inn kraftuttaksturtall (som angitt i spredetabellen).
- 
- **AMATRUN**<br>
beidsmenyen.<br>
aksturtall (som a<br>
).<br>
J åpen hydraulikl<br>
sspreder kan<br>
med en kalibrerin .<br>.<br>า • Kjøre i gang og åpen hydraulikkspjeldet .
- Ved veiespreder kan

- man starte med en kalibreringskjøring eller

- Online-kalibrering utføres (kobles inn i menyen Maskindata).
- Hvis man starter med kantspredning:

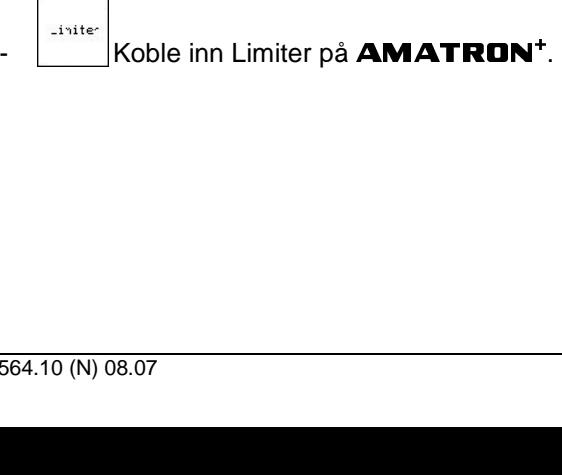

- Under spredningen viser AMATRUN<br>ger som er<br>sher.<br>for ordren som<br>toren slik at arbeidsmenyen. Alle innstillinger som er nødvendig for spredningen, utføres her.
- De beregnede dataene blir lagret for ordren som er startet.

### **Etter bruk:**

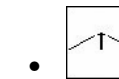

- Lukk hydraulikkspjeldet.
- Koble ut kraftuttaket.
- Betjen styreventilen på traktoren slik at hydraulikkoljeforsyningen til styreblokken avbrytes.
- $W\textcircled{1}$  Slå av **AMATRON<sup>+</sup>.** AMATRUN<sup>+</sup>

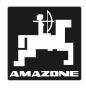

### **6.2.3 Tastetilordning i arbeidsmenyen,**

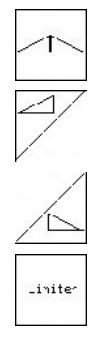

Begge hydraulikkspjeld opp/igjen

Venstre hydraulikkspjeld opp/igjen

Høyre hydraulikkspjeld opp/igjen

Heve/senke Limiter

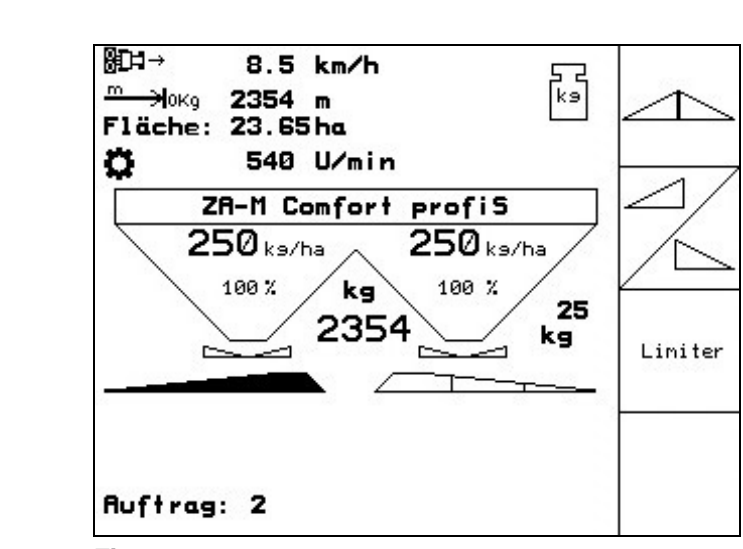

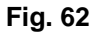

### **Shift-tast trykket inn :**

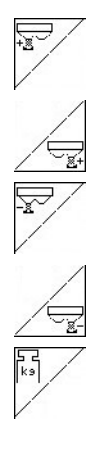

Øk spredemengde venstre med mengdeskritt (f.eks.: 10%)

Øk spredemengde høyre med mengdeskritt (f.eks. 10%)

Reduser spredemengde venstre med mengdeskritt (f.eks.: 10%)

Reduser spredemengde høyre med mengdeskritt (f.eks.: 10%)

Kalibrer gjødsel ZA-M *profiS* (kap. 5.2.4)

- Under kjøring
- Online-gjødselkalibrering

Etterfyll gjødsel (kap. 6.4)

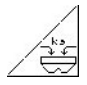

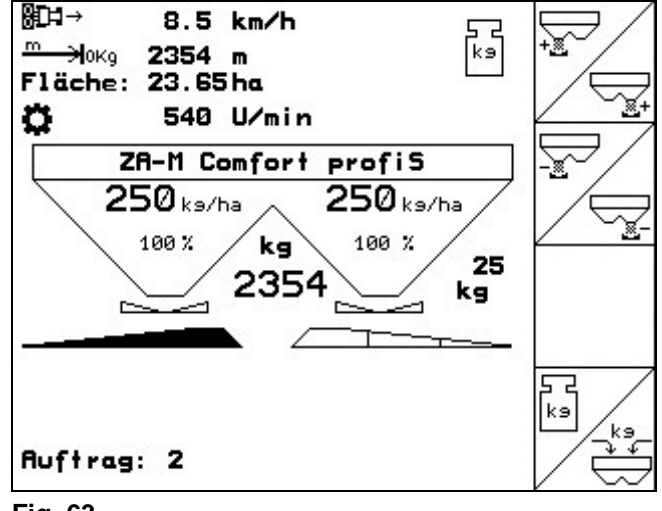

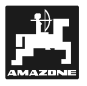

### **6.2.4 Tilordning for multifunksjonsspak**

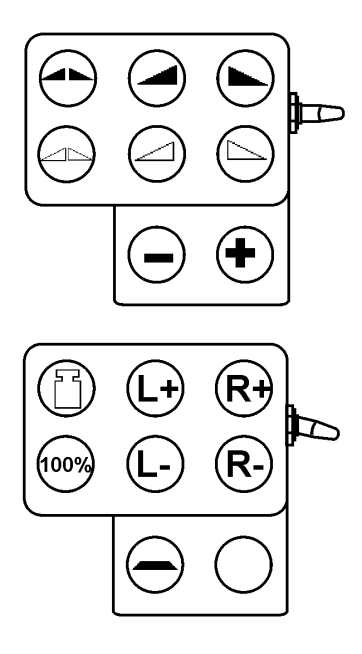

**Fig. 64** 

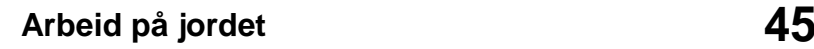

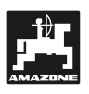

### **6.3** ZA-M Hydro

### **6.3.1 Visning i arbeidsmenyen**

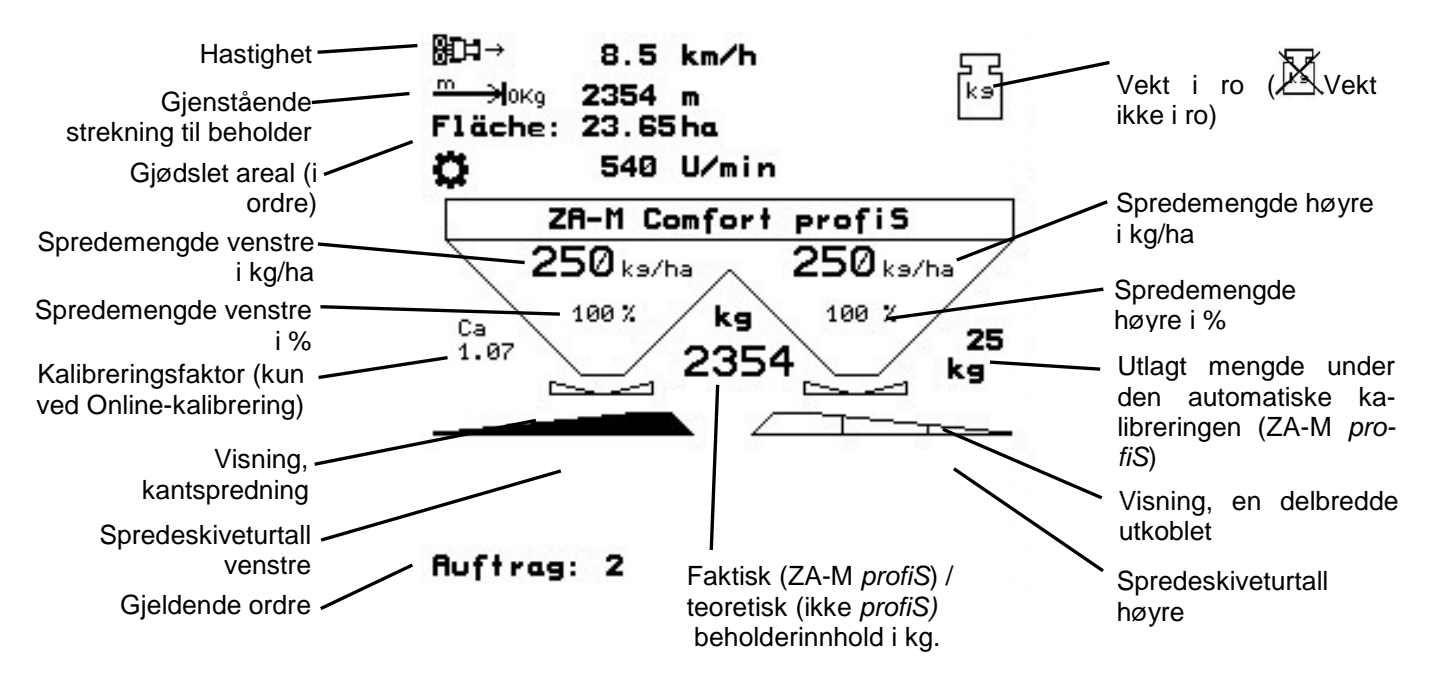

### **6.3.2 Fremgangsmåte ved bruk**

- Betien styreventilen på traktoren slik at styreblokken forsynes med hydraulikkolje.
- $W\mathbb{D}$  Slå på **AMATRON<sup>+</sup>.**
- **Begge**) Velg arbeidsmenyen.
- 
- Koble inn spredeskivene.

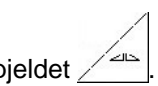

- **AMATRUN**<br>beidsmenyen.<br>appen hydraulikk<br>spreder kan<br>med en kalibrerin . Kjøre i gang og åpen hydraulikkspjeldet
	- Ved veiespreder kan

man starte med en kalibreringskjøring eller

- Online-kalibrering utføres (kobles inn i menyen Maskindata).
- Hvis man starter med kantspredning:

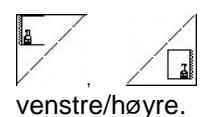

Koble inn kantspredning

- Under spredningen viser **AMATRUM**<br>ger som er<br>sher.<br>for ordren som arbeidsmenyen. Alle innstillinger som er nødvendig for spredningen, utføres her.
	- De beregnede dataene blir lagret for ordren som er startet.

### **Etter bruk:**

- Lukk hydraulikkspjeldet.
- Koble ut spredeskivene.
- Betjen styreventilen på traktoren slik at hydraulikkoljeforsyningen til styreblokken avbrytes.
- $W$ <sup>0</sup> Slå av **AMATRON<sup>+</sup>.** AMATRUN-.

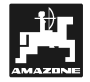

# **6.3.3 Tastetilordning i arbeidsmenyen,**

Spredeskivedrift på/av.

**ZA-M Hydro**<br>
Spredeskivedrift på<br>
For sikkerheten: T<br>
og når lydsigna<br>
spredeskivene.<br>
Begge hydraulikksp<br>
Venstre hydraulikksp<br>
Høyre hydraulikksp<br>
Koble inn delbredde **For sikkerheten**: Trykk inn tasten i 3 sek., og når lydsignalet har gått starter spredeskivene.

Begge hydraulikkspjeld opp/igjen

Venstre hydraulikkspjeld opp/igjen

Høyre hydraulikkspjeld opp/igjen

Koble inn delbredde venstre (i 3 trinn)

Koble inn delbredde høyre (i 3 trinn)

Koble ut delbredde venstre (i 3 trinn)

Koble ut delbredde høyre (i 3 trinn)

**Ved lukkede spjeld kan delbreddereduksjon velges.** 

### **Shift-tast trykket inn :**

 $\frac{\sqrt{2}}{2}$ 

Øk spredemengde venstre med mengdeskritt (f.eks.: 10%)

Øk spredemengde høyre med mengdeskritt (f.eks.: 10%)

Reduser spredemengde venstre med mengdeskritt (f.eks.: 10%)

Reduser spredemengde høyre med mengdeskritt (f.eks.: 10%)

Kantspredning venstre på/av.

Kantspredningsturtallet kan endres under spredning. Trykk på bla-tasten $(\oplus')$  for å få frem tilleggsmenyen (kap. 6.3.3.1)

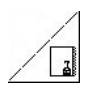

Kantspredning høyre på/av.

Kantspredningsturtallet kan endres under spredning. Trykk på bla-tasten $(\Box^{\!\top})$  for å få frem tilleggsmenyen (kap. 6.3.3.1)

- Kalibrer gjødsel ZA-M *profiS* (kap. 5.2.4)
	- Under kjøring
	- Online-gjødselkalibrering

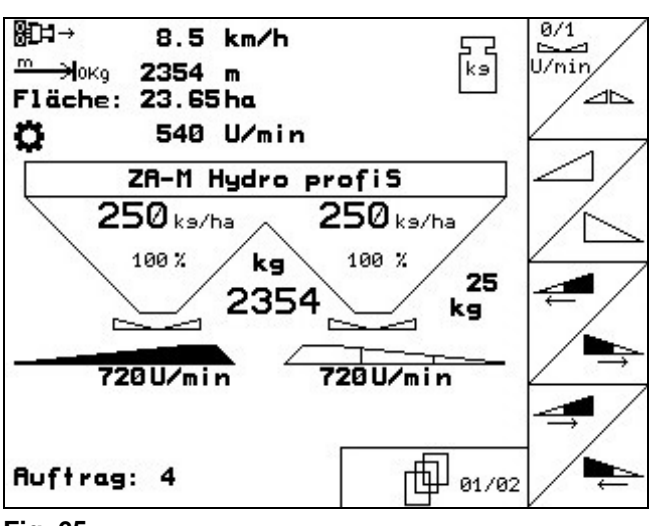

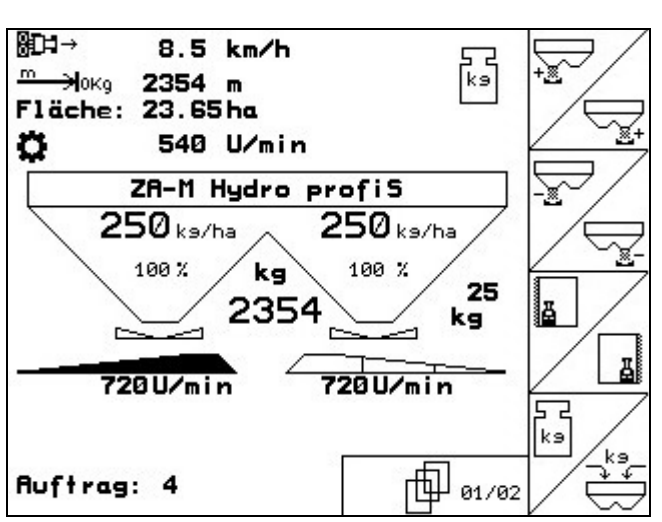

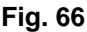

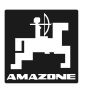

Etterfyll gjødsel (kap. 6.4)

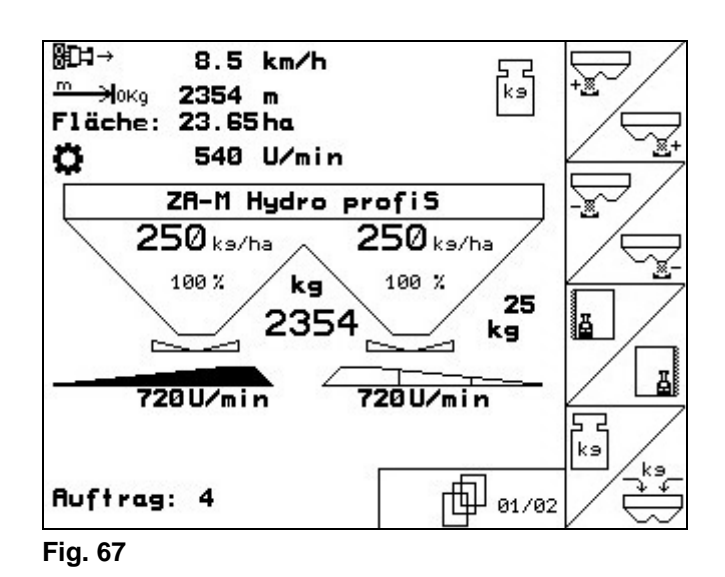

**6.3.3.1 Tastetilordning i undermeny ved kantspredning,** 

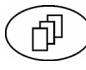

| 490 02/02 ) Side 2

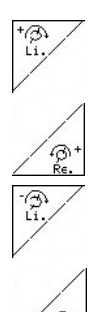

Øk kantspredningsturall venstre

Øk kantspredningsturall høyre

**ZA-M Hydro**<br>gsturall venstre<br>gsturall høyre<br>edningsturall høyr Reduser kantspredningsturall venstre

Reduser kantspredningsturall høyre

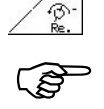

 **For hvert tastetrykk blir kantspredningsturtallet økt eller redusert med 10 o/min.** 

**Visning av innstilt beregnet turtall ved kantspredning: Kap. 5.2.1, side 4**<br>*Fill usu* **.** 

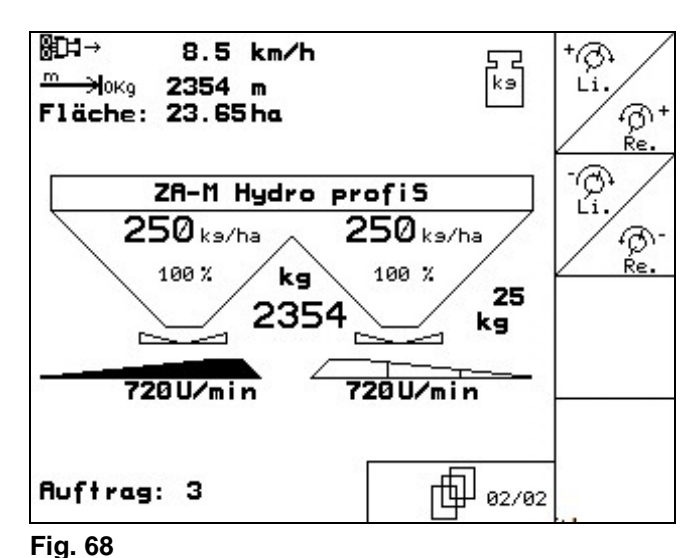

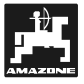

### **6.3.4 Tilordning for multifunksjonsspak**

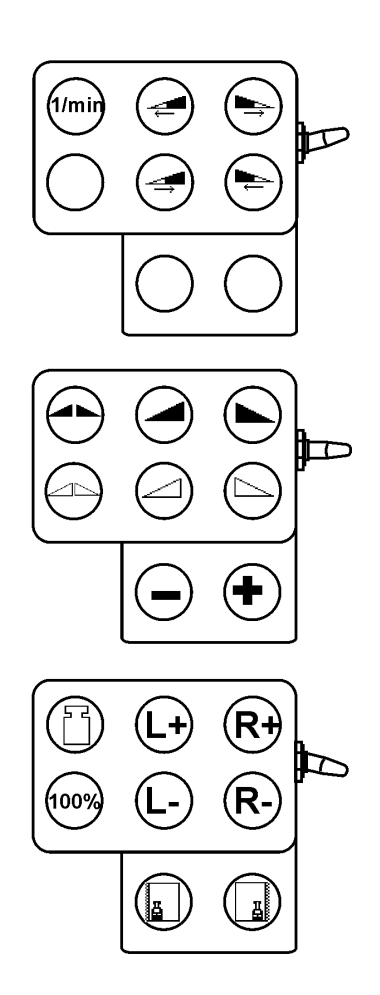

**Fig. 69** 

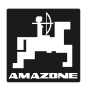

### **6.4 Etterfylle gjødsel**

Mulig i

- Arbeidsmenyen (Fig. 70).
- Menyen Maskindata, side  $1 \left| \begin{array}{cc} \boxed{\mathbf{F}}^{01,04} \end{array} \right|$  (Fig. 71).

### **Gjødselspreder uten veieteknologi:**

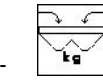

- Etterfyll gjødsel
- Angi etterfylt gjødselmengde i kg.

### **Gjødselspreder med veieteknologi:**

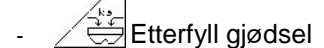

Etterfylt gjødselmengde blir vist i kg.

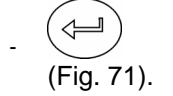

- Bekreft etterfylt gjødselmengde

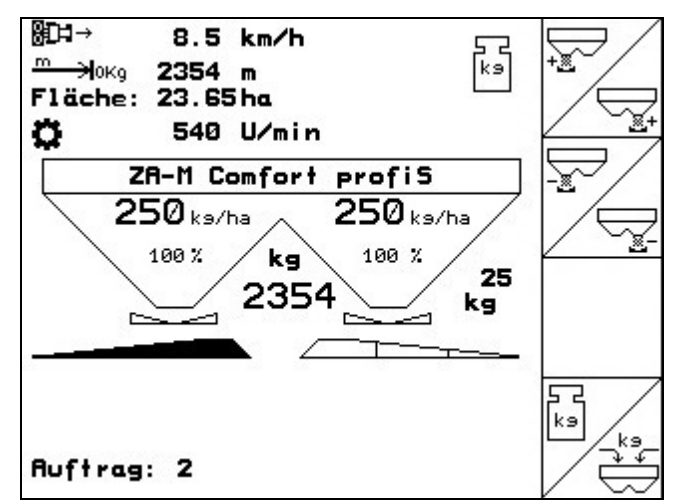

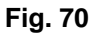

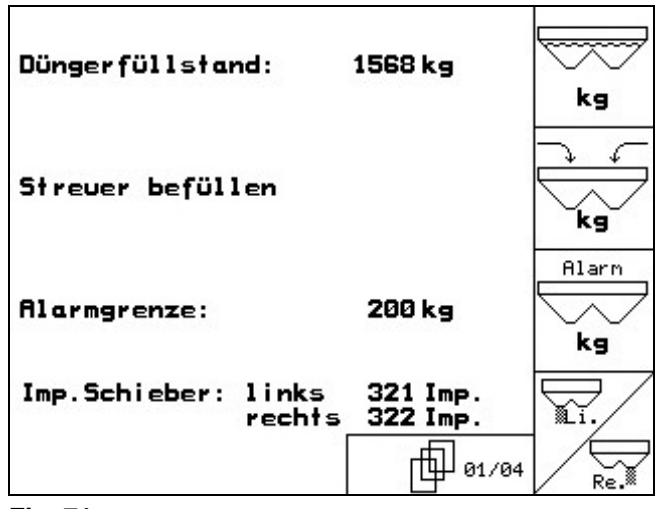

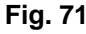

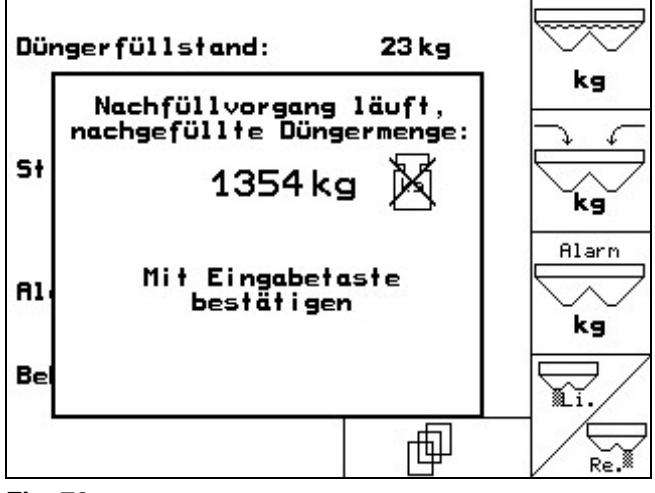

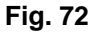

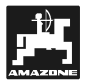

### **7. Multifunksjonsspak**

### **7.1 Tilkobling**

Multifunksjonsspaken (Fig. 73/1) festes lett tilgjengelig i traktorens førerhytte med 4 skruer.

Ved tilkobling kobles pluggen fra grunnutstyret inn i den 9-polede sub-D-kontakten til multifunksjonsspaken (Fig. 73/2).

Pluggen (Fig. 73/3) på multifunksjonsspaken settes inn i den midtre sub-D-kontakten på  $AMATROM$ <sup>+</sup>. AMATRON+

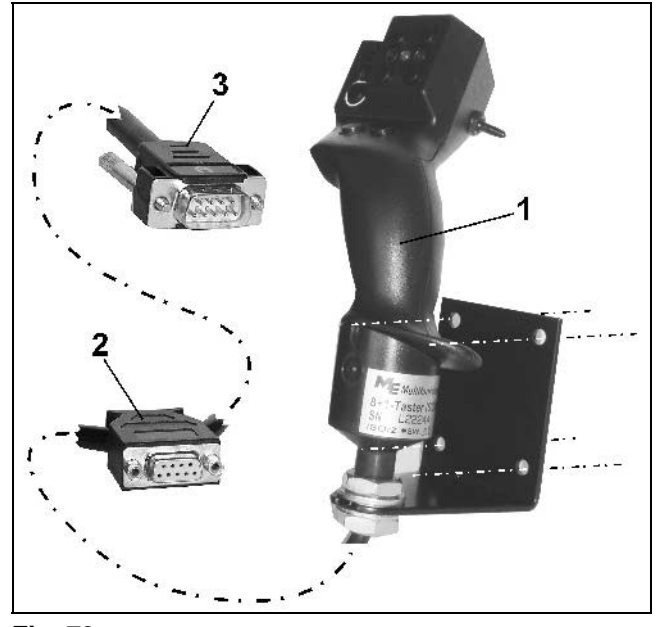

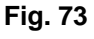

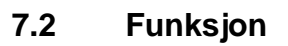

Multifunksjonsspaken har bare en funksjon i arbeidsmenyen til **AMATRON**<sup>+</sup>. Den tillater blindbetjening av AMATRON<sup>+</sup> ved bruk på jordet.

**AMATRON** + ved<br>
av **AMAT**<br>
(Fig. 74) 8 ta<br>
san man ved hj<br>
figurasjon av tas<br>
som standard i<br>
1. 75/A) og kan s<br>
75/B) eller<br>
75/C).  $\begin{array}{ll}\n\mathbf{AWA} & \mathbf{AWA} \\
\mathbf{M} & \mathbf{AWA} \\
\mathbf{M} & \mathbf{M} \\
\mathbf{M} & \mathbf{M} \\
\mathbf{M} & \mathbf{M} \\
\mathbf{M} & \mathbf{M} \\
\mathbf{M} & \mathbf{M} \\
\mathbf{M} & \mathbf{M} \\
\mathbf{M} & \mathbf{M} \\
\mathbf{M} & \mathbf{M} \\
\mathbf{M} & \mathbf{M} \\
\mathbf{M} & \mathbf{M} \\
\mathbf{M} & \mathbf{M} \\
\mathbf{M} & \mathbf{M} \\
\mathbf{M} & \mathbf{M}$ Ved betjening av **AMATRON<sup>+</sup>** har<br>
(4) 8 taster (1 - 8) til<br>
n ved hjelp av bryteren<br>
on av tastene i tre ulike<br>
undard i<br>
og kan stilles<br>
er<br>
av en LED-lampe (Fig. multifunksjonsspaken (Fig. 74) 8 taster (1 - 8) til disposisjon. I tillegg kan man ved hjelp av bryteren (Fig. 75/2) endre konfigurasjon av tastene i tre ulike modi.

Bryteren befinner seg som standard i

- $\blacktriangleright$  midtstilling (Fig. 75/A) og kan stilles
- $\mathbb{P}$  oppover (Fig. 75/B) eller
- $\blacktriangleright$  nedover (Fig. 75/C).

Bryterstillingen vises i form av en LED-lampe (Fig. 75/1).

Gul LED-lampe

**P**Rød LED-lampe

**Scrønn LED-lampe** 

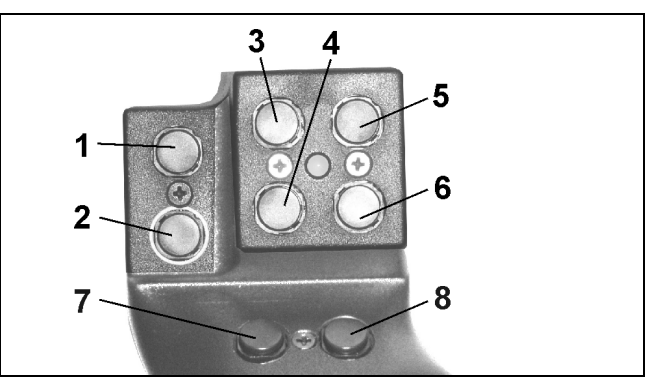

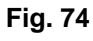

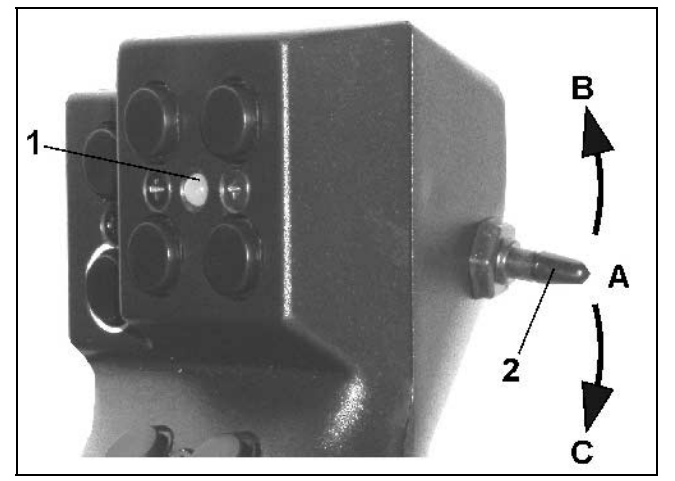

**Fig. 75** 

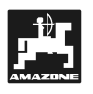

## **7.3 Tastetilordning:**

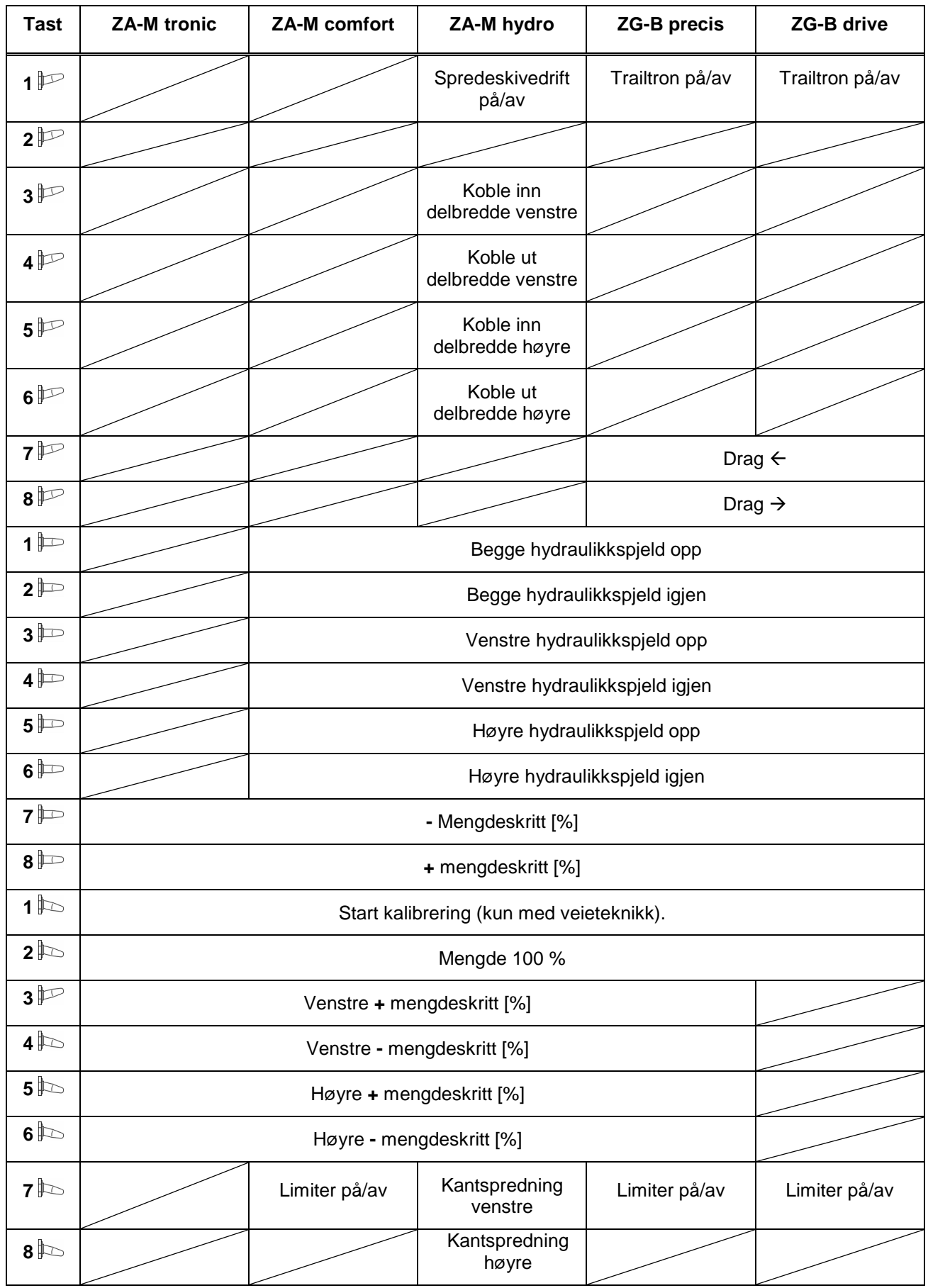

# **8. Vedlikehold og rengjøring**

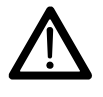

**Wedlikeholds- og rengjøringsarbeid skal<br>
kun utføres med utkoblet spredeskive-<br>
og røreskeeldrift og røreakseldrift.** 

### **8.1 Rengjøring**

### **For ZA-M:**

For rengjøring av gjødselsprederen må<br>hydraulikkspjeldene og de elektrisk drevne hydraulikkspjeldene og de elektrisk drevne doseringsspjeldene åpnes slik at vann og gjødselrester kan dreneres ut.

- Åpne/lukke doseringsspjeld, se menyen Maskindata (kap. 5.2.1).
- Åpne/lukke hydraulikkspjeld, se arbeidsmenyen (ZA-M Hydro/ZA-M Comfort).

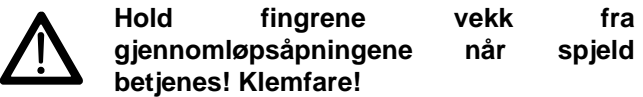

### **8.2 Spjeldgrunnstilling**

### **For ZA-M:**

Det tverrsnittet som frigjøres av de elektriske doseringsspjeldene, er innstilt fra fabrikken (Fig. 76).

Hvis uttømmingen fra de to traktspissene er ujevn til tross for lik spjeldstilling, må spjeldenes grunninnstilling kontrolleres.

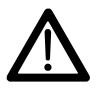

 **Hold fingrene vekk fra gjennomløpsåpningene når spjeld betjenes! Klemfare!** 

Still inn grunninnstilling for begge mengdespjeldene i Service-Setup:

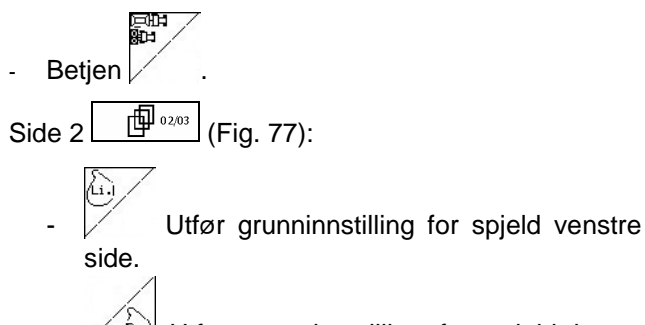

Utfør grunninnstilling for spjeld høyre side.

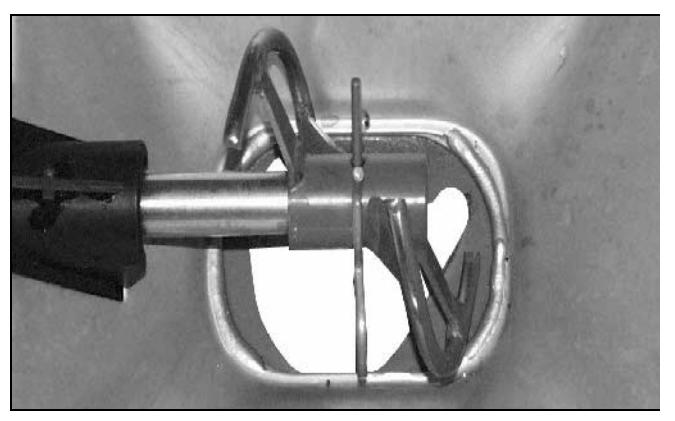

**Fig. 76** 

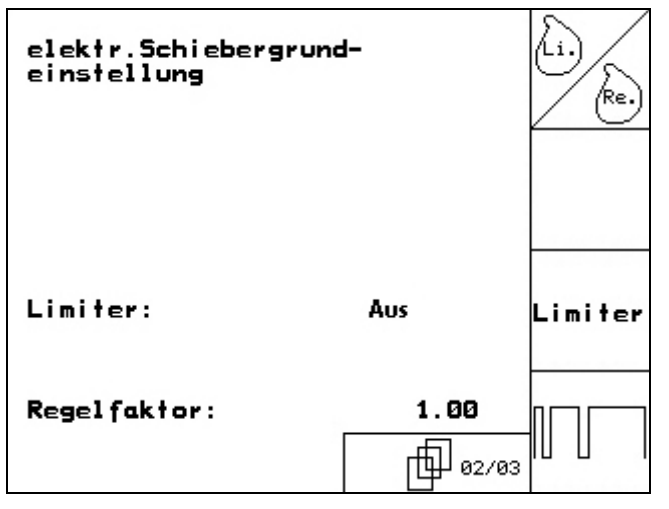

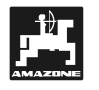

- Lukk gjennomløpsåpningen fullstendig (kjør til 0 imp.).

 $\frac{\text{auf}}{1500}$ 

Åpne gjennomløpsåpningen til 1500 impulser.

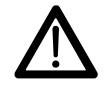

Fare for personskader i området ved<br>doseringsspjeldet ved betjening av<br> doseringsspjeldet ved tastene,  $\sqrt{ }$ ,  $\sqrt{ }$   $\sqrt{ }$   $\sqrt{ }$ ,  $\sqrt{ }$  -<sup>5</sup> fordi doseringsspjeldet lukker før valgt **doseringsspjeldet lukker før valgt spjeldstilling er nådd.** 

**Hold fingre og innstillingslære unna åpningstverrsnittet.** 

- I det nå frigitte tverrsnittet i gjennomløpsåpningen må innstillingslæren (Fig. 79/1) (spesialutstyr, best.nr.: 915018) kunne skyves lett gjennom.
- 1 Innstillingslæren lar seg **ikke** skyve gjennom det frigitte tverrsnittet i gjennomløpsåpningen:  $+5$

Øk den aktuelle forskyvningen med 5 impulser av gangen inntil læren passer nøyaktig i åpningen (Fig. 80).

2 - Innstillingslæren har for stor klaring:

-5 Reduser den aktuelle forskyvningen med 5 impulser av gangen inntil læren passer nøyaktig i åpningen (Fig. 80).

Bekreft posisjonen med innleggingstasten.

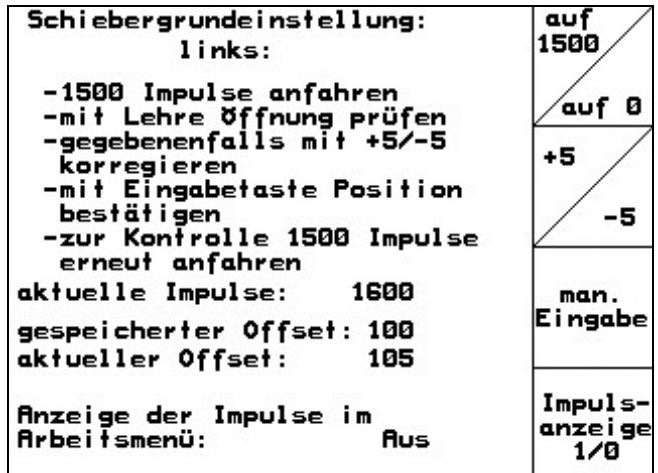

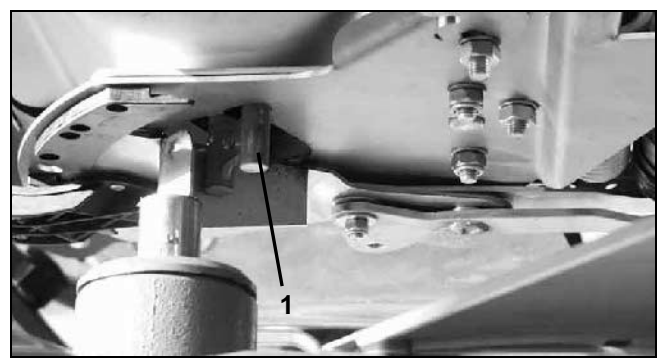

**Fig. 79** 

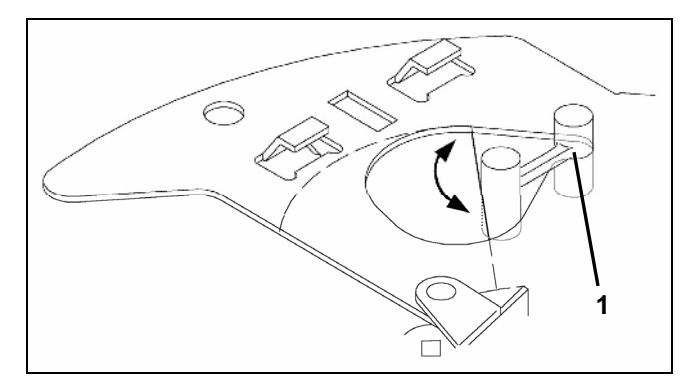

**Fig. 80** 

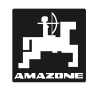

Inpuls-<br>anzeige<br>1/8

Stillmotorens impulser (Fig. 81/1) kan vises i arbeidsmenyen.

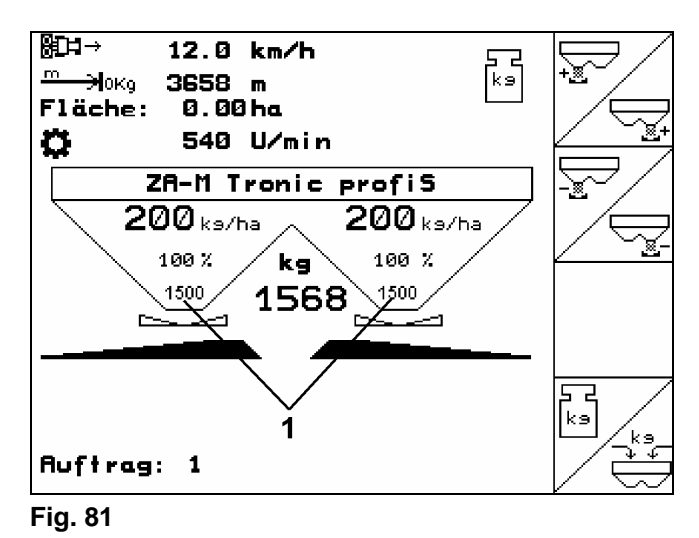

# **9. Hjelpemeny**

Hjelpemenyen startes fra hovedmenyen.

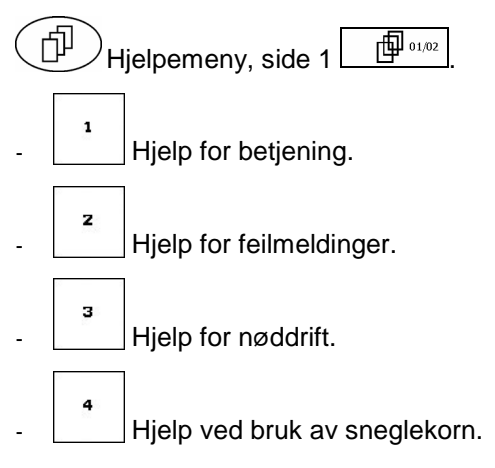

| Hilfe<br>1. Hilfe zur Bedienung                 |  |
|-------------------------------------------------|--|
| 2.Hilfe zu Fehlermeldungen                      |  |
| 3.Hilfe zum Notbetrieb                          |  |
| 4.Hilfe bei der Verwendung von<br>Schneckenkorn |  |

**Fig. 82** 

### **10.1 Alarm**

### **Ikke-kritisk alarm:**

Feilmelding (Fig. 83) vises i nedre del av displayet, og det avgis en signaltone tre ganger. Avstill feilen hvis mulig.

Eksempel:

- Feilmelding: For lavt turtall på spredeskivene.
- Tiltak: Øk kraftuttakets turtall.

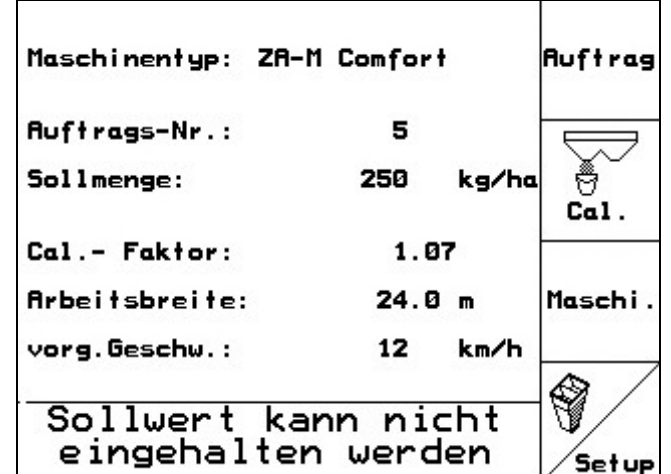

**Fig. 83** 

### **Kritisk alarm:**

Feilmelding (Fig. 84) vises i midtre del av displayet, og det avgis en signaltone.

- Avles alarmmeldingen i displayet.
- $\oplus$  ) Åpne hjelpeteksten.
	- Bekreft alarmmeldingen.

Maschinentyp: ZA-M Comfort **Auftrag Ru** Stellmotor ě So /ha links Cal. reagiert nicht Ca **Ar** Maschi vo ⁄Һ mit Eingabetaste bestätigen oder mit<br>Blättern zur Hilfe \$ Arbeits-Hilfe Setup menü

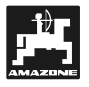

### **10.2 Svikt i stillmotorene**

### **For ZA-M:**

**56**<br>10.2 Svikt i stillmotorene<br>For ZA-M:<br>Hvis det oppstår feil på **AMATRON<sup>+</sup>** Hvis det oppstår feil på **AMATRON**<sup>+</sup> eller de elektriske stillmotorene som ikke straks lar seg utbedre, kan man likevel arbeide videre **etter at stillmotorene er koblet fra**.

- Mengdeinnstillingen skjer da ifølge spredetabellen ved hjelp av stillespaken (Fig. 85/1).
- Lukk det hydrauliske spjeldet.
- Løsne vingemutteren (Fig. 85/2).
- Finn den nødvendige spjeldstillingen på skalaen (Fig. 85/3).
- Still avlesekanten (Fig. 85/4) til stillespakviseren (Fig. 85/5) på skalaverdien.
- Trekk vingemutteren (Fig. 85/2) godt til igjen. **Fig. 85**

### **Frakobling av stillmotorene:**

- Fjern begge de to låseklipsene (Fig. 86/1) med spesialtang (Fig. 86/2).
- Trekk ut de to svingboltene (Fig. 87/1).
- Ta stillmotoren ut av motorkonsollen.

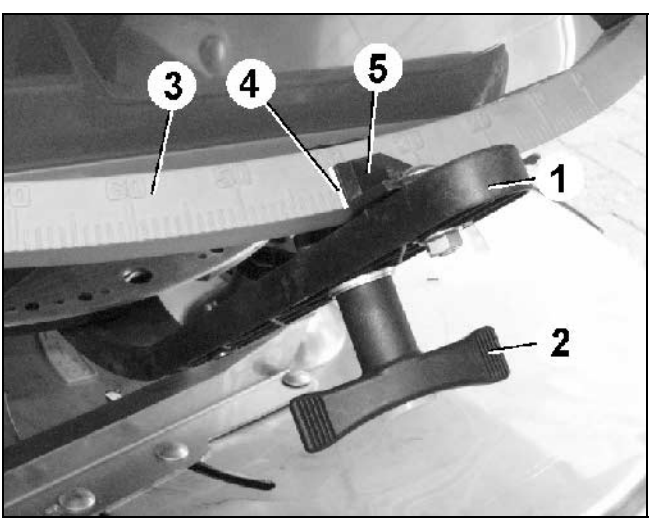

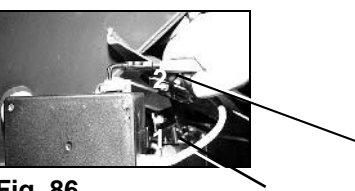

**Fig. 86** 

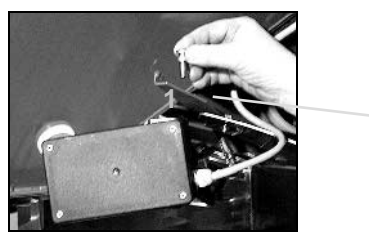

**Fig. 87** 

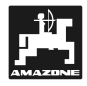

**M2** 

Løft stillmotoren (Fig. 88/1) og frigjør støtstangen (Fig. 88/2) fra innstikksfestet i doseringsspjeldet.

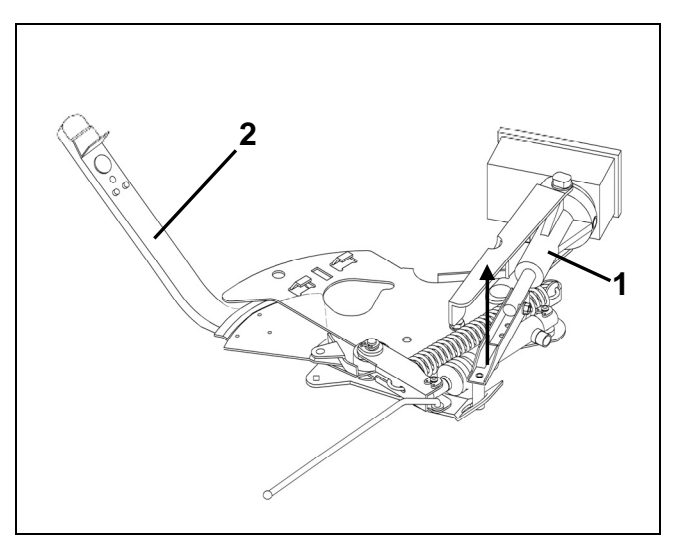

**Fig. 88** 

- Deretter skal stillmotoren med frakoblet støtstang igjen monteres forskriftsmessig i motorkonsollen.
- **De frakoblede støtstengene (Fig. 89) skal at flutte støtstengene (Fig. 89) skal at flutte større større større større større større større større større større større større større større større større større større størr sikres med egnede hjelpemidler mot å sving inn i hydraulikksylindrenes arbeidsområde.**

- Klemmemekanismen (Fig. 90/1) for stillespaken (Fig. 90/2) skal monteres på følgende måte: Skru av vingemutteren (Fig. 90/3).

- Ta ut skruen og bytt om på de to underleggskivene (Fig. 90/4) fra bak (Fig. 90/5)

til foran (Fig. 90/6).

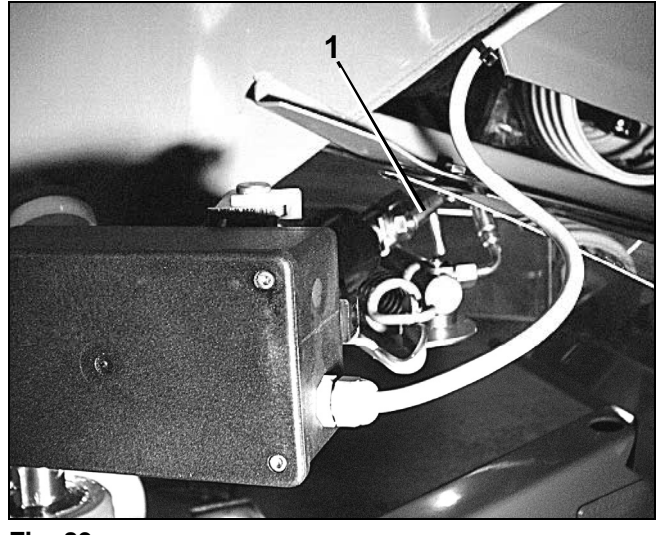

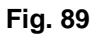

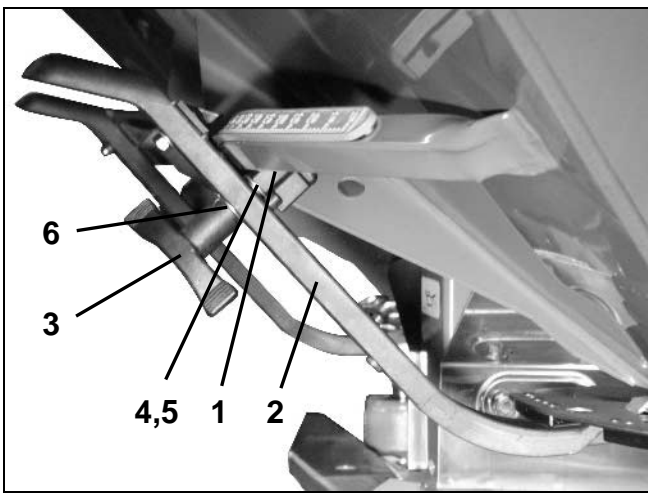

**Fig. 90** 

DB 564.10 (N) 08.07

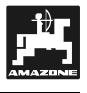

### **10.3 Svikt i strekningssensoren (Imp/100m)**

Angivelse av en simulert hastighet i menyen Service-Setup gjør det mulig å arbeid videre etter svikt i strekningssensoren.

Gjør følgende:

- Fjern signalkabelen fra traktorens grunnutrustning.

 $\begin{bmatrix} \n\text{km/h} \\ \n\text{s/m.} \n\end{bmatrix}$  Angi simulert hastighet.

- Hold den simulerte hastigheten ved videre spredearbeid.
- Så snart det registreres impulser på<br>strekningssensoren, **kobles** strekningssensoren, **datamaskinen over til den faktiske hastigheten til strekningssensoren! Fig. 91**

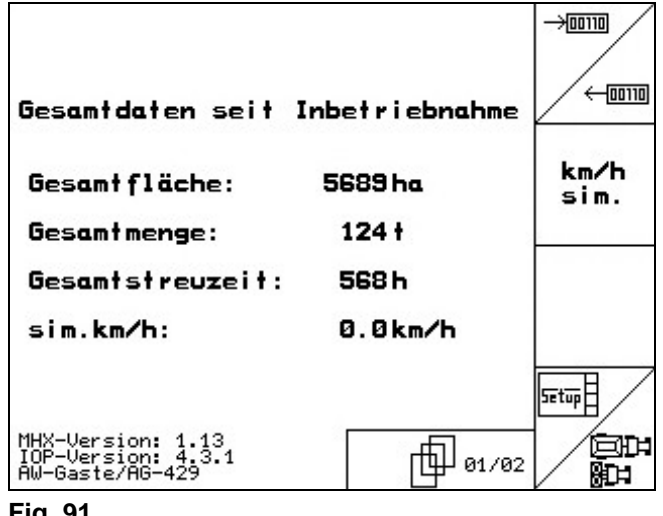

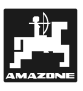

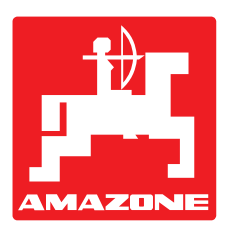

# **AMAZONEN-WERKE H. DREYER GmbH & Co. KG**

Postfach 51 D-49202 Hasbergen-Gaste **Germany** 

 $Tff.: +49(0)5405501-0$ Telefaks: ++49 (0) 54 05 50 11 47 E-post: <u>amazone@amazone.de</u><br>http:// www.amazone.de www.amazone.de

Andre produksjonssteder: D-27794 Hude • D-04249 Leipzig • F-57602 Forbach Produksjon i England og Frankrike

Produksjon av gjødselspredere, plantemiddelsprøyter, såmaskiner, jordbearbeidingsmaskiner Universelle lagerhaller og kommunale anleggsmaskiner